HP ProLiant BL p-Class GbE2 Interconnect Switch User Guide

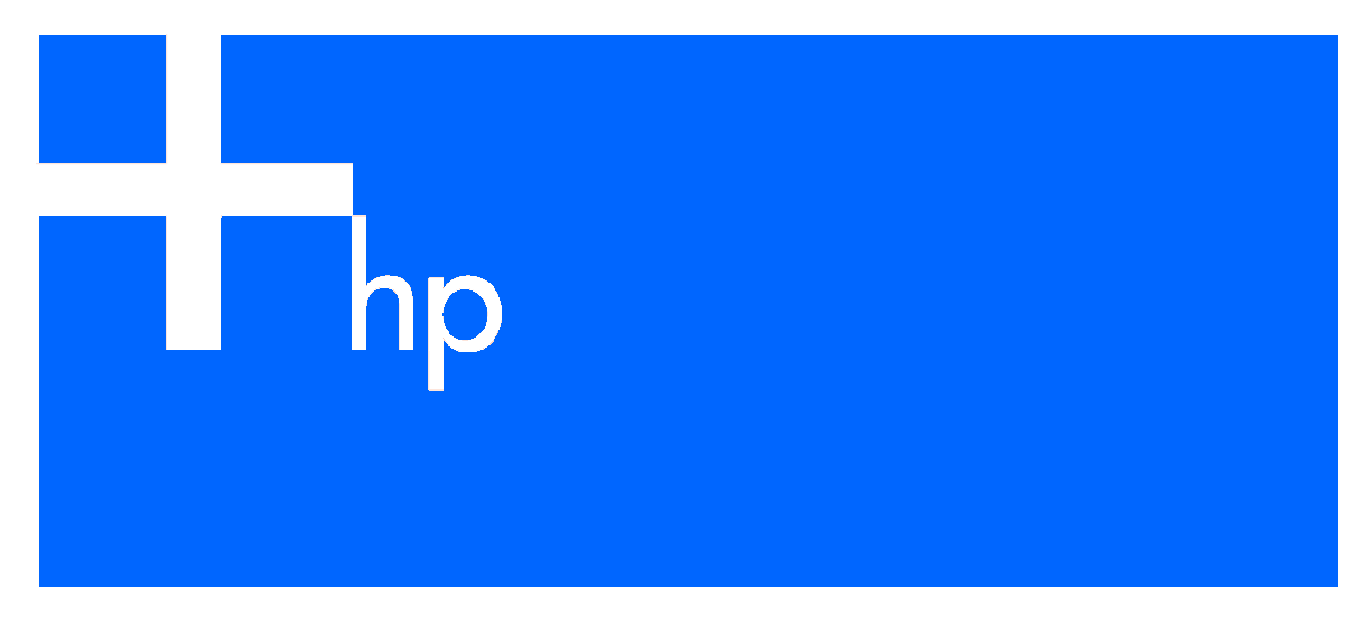

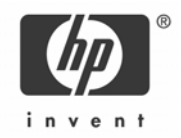

Part number: 331399-004 Fourth edition: February 2006

#### **Legal notices**

© 2004, 2006 Hewlett-Packard Development Company, L.P.

The information contained herein is subject to change without notice. The only warranties for HP products and services are set forth in the express warranty statements accompanying such products and services. Nothing herein should be construed as constituting an additional warranty. HP shall not be liable for technical or editorial errors or omissions contained herein.

Microsoft®, Windows®, and Windows NT® are U.S. registered trademarks of Microsoft Corporation.

Netscape Navigator is a U.S. trademark of Netscape Communications Corporation.

Cisco® is a registered trademark of Cisco Systems, Inc. and/or its affiliates in the U.S. and certain other countries.

Printed in the US

Part number: 331399-004 Fourth edition: February 2006

# Contents

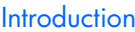

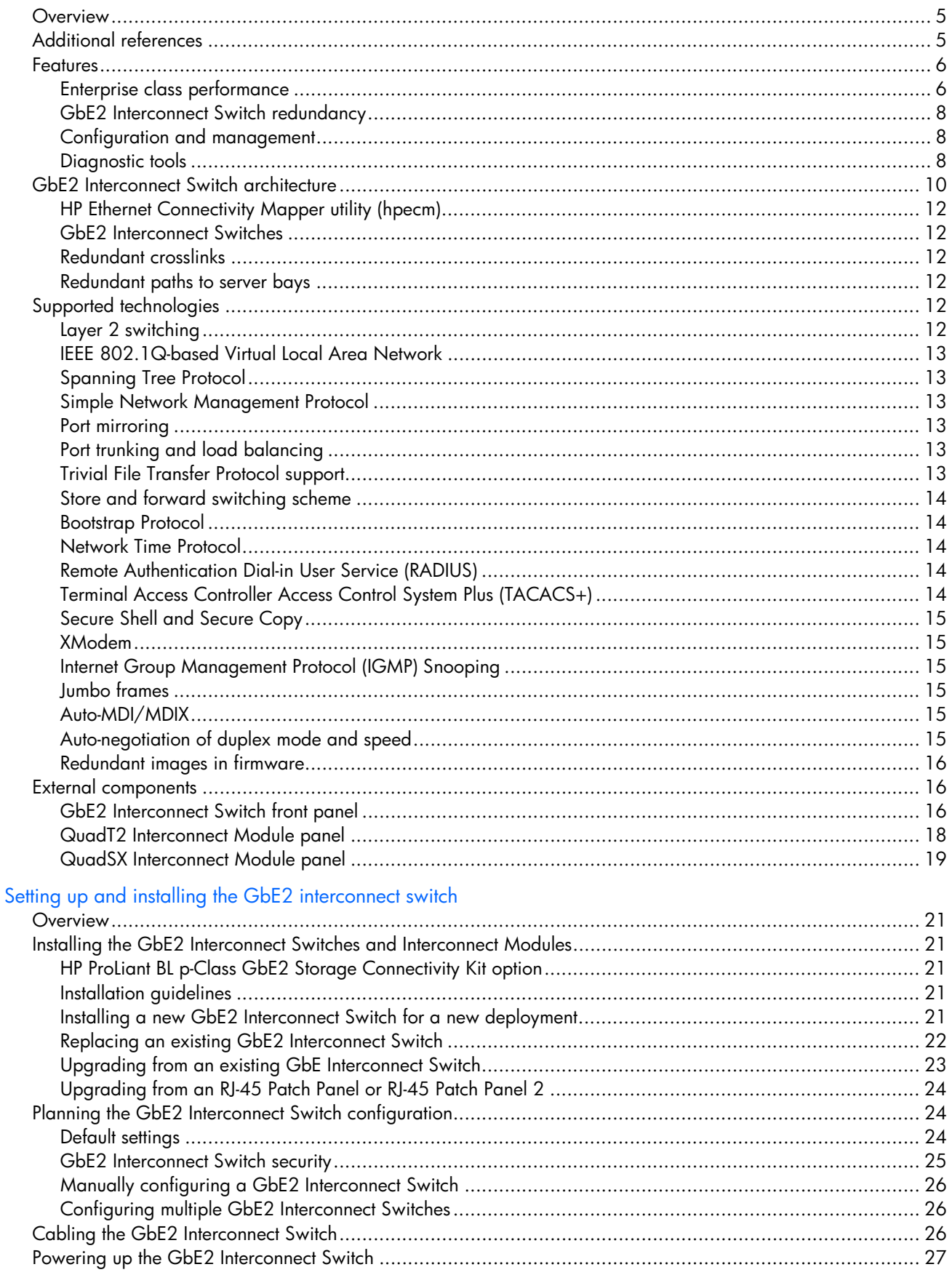

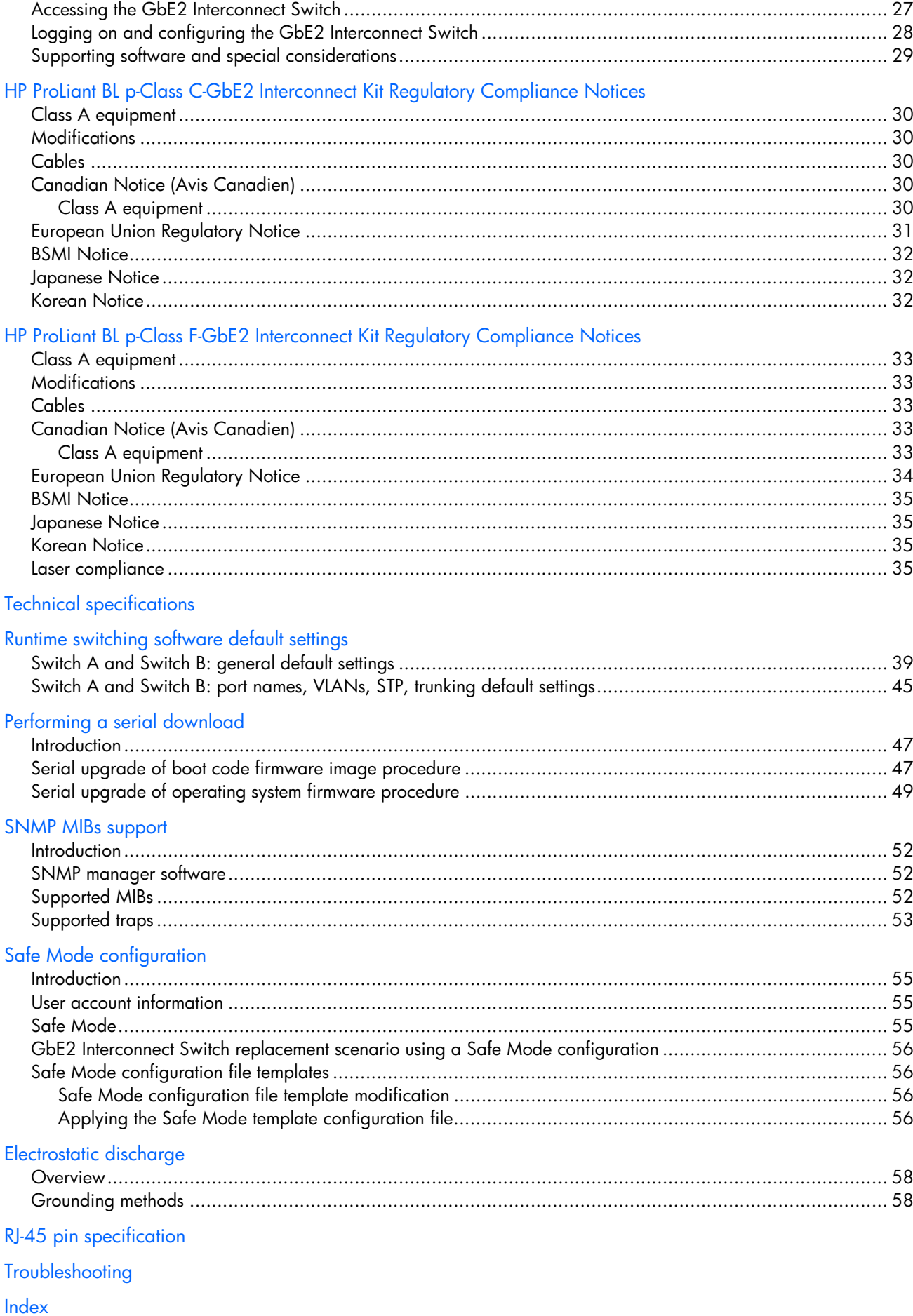

# <span id="page-4-2"></span>**Introduction**

## <span id="page-4-0"></span>**Overview**

This user guide provides installation and reference information for the following kits:

- HP ProLiant BL p-Class C-GbE2 Interconnect Kit
- HP ProLiant BL p-Class F-GbE2 Interconnect Kit

## <span id="page-4-1"></span>Additional references

Once the GbE2 Interconnect Switch is installed, you are ready to configure it. Detailed information about how to configure the GbE2 Interconnect Switch is available in the reference guides listed below. To obtain these guides, go to the HP website (**<http://www.hp.com/support>**), and search for **GbE2**.

- *HP ProLiant BL p-Class GbE2 Interconnect Switch Application Guide*
- *HP ProLiant BL p-Class GbE2 Interconnect Switch Command Reference Guide*
- *HP ProLiant BL p-Class GbE2 Interconnect Switch Browser-based Interface Reference Guide*
- *HP ProLiant BL p-Class C-GbE2 Interconnect Kit Quick Setup Instructions*
- *HP ProLiant BL p-Class F-GbE2 Interconnect Kit Quick Setup Instructions*
- *HP BladeSystem p-Class SAN Connectivity Kit Quick Setup Instructions*

The HP ProLiant BL p-Class C-GbE2 Interconnect Kit contains two HP ProLiant BL p-Class GbE2 Interconnect Switches and two QuadT2 Interconnect Modules.

The HP ProLiant BL p-Class GbE2 Interconnect Switches and QuadT2 Interconnect Modules use 10Base-T/100Base-TX/1000Base-T Gigabit Layer 2 switching technology to provide between 32-to-1 (blocking) to 32-to-12 (blocking) reduction in the number of networking cables per BL p-Class server blade enclosure.

Each HP ProLiant BL p-Class GbE2 Interconnect Switch and QuadT2 Interconnect Module reduces sixteen 10Base-T/100Base-TX/1000Base-T server networking ports to one to four RJ-45 10Base-T/100Base-TX/1000Base-T ports (located on the removable interconnect module) and one to two RJ-45 10Base-T/100Base-TX/1000Base-T ports (located on the front of the HP ProLiant BL p-Class GbE2 Interconnect Switch).

**Figure 1** HP ProLiant BL p-Class GbE2 Interconnect Switch and QuadT2 Interconnect Module

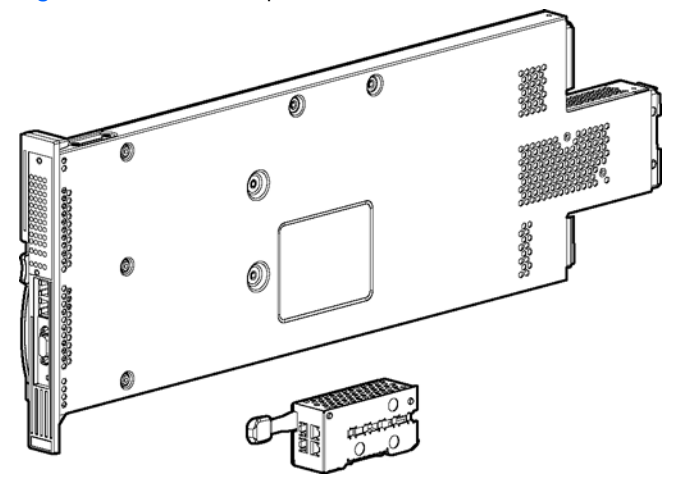

The HP ProLiant BL p-Class F-GbE2 Interconnect Kit contains two HP ProLiant BL p-Class GbE2 Interconnect Switches and two QuadSX Interconnect Modules.

The HP ProLiant BL p-Class GbE2 Interconnect Switches and QuadSX Interconnect Modules use 10Base-T/100Base-TX/1000Base-T and 1000Base-SX Gigabit Layer 2 switching technology to provide between 32-to-1 (blocking) to 32 to-12 (blocking) reduction in the number of networking cables per BL p-Class server blade enclosure.

Each HP ProLiant BL p-Class GbE2 Interconnect Switch and QuadSX Interconnect Module reduces sixteen 10Base-T/100Base-TX/1000Base-T server networking ports to one to four LC 1000Base-SX ports (located on the removable interconnect module) and one to two RJ-45 10Base-T/100Base-TX/1000Base-T ports (located on the front of the HP ProLiant BL p-Class GbE2 Interconnect Switch).

<span id="page-5-2"></span>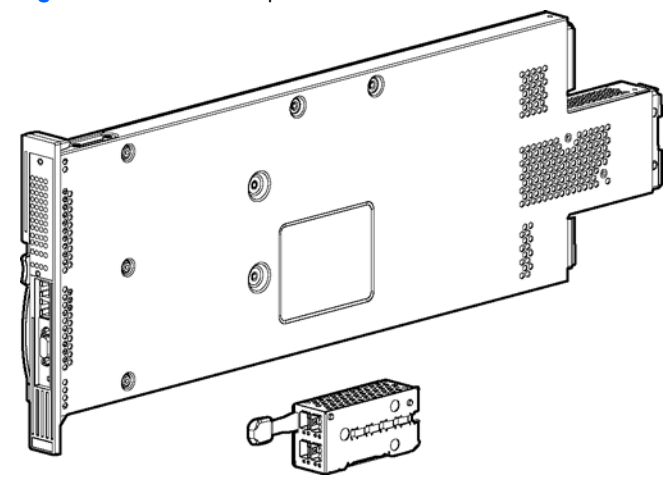

## <span id="page-5-0"></span>**Features**

The ProLiant BL p-Class GbE2 Interconnect Switch and interconnect modules are designed for easy installation and high performance in an environment where traffic on the network and the number of users increases continually.

### <span id="page-5-1"></span>Enterprise class performance

The ProLiant BL p-Class GbE2 Interconnect Switch features include:

- Up to a 16-to-1 reduction in networking cables and connections, concentration of sixteen 10/100/1000 Ethernet networking ports down to as little as one Gigabit Ethernet port, or up to six Gigabit Ethernet ports for additional bandwidth and redundant connections to the network backbone
- Multi-layer switching capability with Layer 3 support for routing and Internet Protocol (IP) load balancing content delivery switching
- Pass-through ProLiant BL20p G2 Fibre Channel storage signals via the optional GbE2 Storage Connectivity Kit
- Fully supported on the existing ProLiant BL p-Class server blade enclosure and infrastructure compatible with any combination of ProLiant server blades
- Ability to upgrade from an existing GbE Interconnect Switch or Patch Panel interconnect without having to power down the server blades and the server blade enclosure
- Pre-configured for immediate use with the ProLiant BL p-Class server blade enclosure
- System security including Secure Shell (SSH), Secure Copy (SCP), 255 port-based IEEE 802.1Q tagged Virtual Local Area Networks (VLANs) per GbE2 Interconnect Switch, RADIUS user authentication and authorization, or Terminal Access Controller Access Control System Plus (TACACS+) Authentication, Authorization, and Accounting (AAA)
- An extensive list of industry standard protocol support, compatible with widely-used networking components
- 9K jumbo frames that improve performance by increasing application throughput and decreasing server processor utilization
- Robust configuration and management from any switch port using the included browser-based and scriptable command line user interfaces
- Support for Telnet, Simple Network Management Protocol (SNMP), SCP and Trivial File Transfer Protocol (TFTP) file transfer, human read/write configuration file, XModem, an extensive list of Management Information Base objects (MIBs), and more, further enhance the management capabilities
- Fully end-to-end redundant architecture maximizing network availability
- Support for Internet Group Management Protocol (IGMP) snooping for multicasting
- Support for Uplink Failure Detection (UFD) for network path resiliency. It works in conjunction with NIC teaming functionality that is supported on the blade servers. This feature tracks the link state on uplink ports. When an uplink port goes down or is in STP blocking state, this feature will enable the switch to auto-disable the downlinks which are connected to the blade server NICs. This enables NIC teaming software to detect link failure on the primary NIC port and fail over to the secondary NIC in the team. As a result, the secondary path is enabled for continued blade server access.

When used in conjunction with UFD, NIC teams on the blade server must be configured for switch redundancy. That is, the team will span ports on both Switch A and Switch B. Refer to the *HP ProLiant Network Adapter Teaming* white paper on **<http://www.hp.com/support>**for additional information.

- <span id="page-6-0"></span>• Remote Monitoring (RMON) feature, which allows network devices to exchange network monitoring data. RMON performs the following major functions:
	- Gathers cumulative statistics for Ethernet interfaces
	- Tracks a history of statistics for Ethernet interfaces
	- Creates and triggers alarms for user-defined events
- Quality of Service (QoS) feature, where the switch uses the Differentiated Services (RFCs 2474 and 2475) architecture to provide QoS functions. QoS allocates guaranteed bandwidth to the critical applications and limits bandwidth for less critical applications. QoS allows prioritization of network traffic, thereby providing better service for selected applications.
- Access control lists that allow you to classify and segment traffic. This allows different levels of service to different traffic types.
- Switch software supports RIP version 1 (RIPv1) and RIP version 2 (RIPv2) for exchanging TCP/IP route information with other routers.
- An administrator can define end user accounts that permit limited access to the switch. The switch requires username/password authentication for end users.
- Fast Uplink Convergence that enables the switch to quickly recover from the failure of the primary link or trunk group in a Layer 2 network using Spanning Tree Protocol.
- Support for Secure Shell (SSH) version 2. SSH is a protocol that enables remote administrators to log securely into the switch over a network to execute management commands.
- Link Aggregation Control Protocol (LACP) allows the GbE2 Interconnect Switch to control and configure trunk groups dynamically. The GbE2 supports the IEEE 802.3ad-2002 standard.
- Configurable Trunk Hash Algorithm feature, which allows you to configure the particular parameters for the switch Trunk Hash algorithm, instead of relying on the default values. You can configure new default behavior for L2 traffic and L3 traffic by selecting up to two of the following parameters to create your optimal configuration:
	- Source IP (SIP)
	- Destination IP (DIP)
	- Source MAC (SMAC)
	- Destination MAC (DMAC)
- Switch software provides SNMP v1.0 and SNMP v3.0 support for access through any network management software, such as HP-OpenView.
- Switch software provides user-level security for its ports using the IEEE 802.1x protocol, which is a more secure alternative to other methods of port-based network access control. This feature provides security to all ports of the GbE2 Interconnect Switch.
- Support for HTTP software upgrade using the Browser-Based Interface (BBI). FTP or TFTP server is not required to perform a software upgrade.
- Port Fast Forwarding that allows a port that participates in Spanning Tree to bypass the Listening and Learning states and enter directly into the Forwarding state.
- Switch software supports the Open Shortest Path First (OSPF) routing protocol. The GbE2 implementation conforms to the OSPF version 2 specifications detailed in Internet RFC 1583.
- Virtual Router Redundancy Protocol (VRRP) enables redundant router configurations within a LAN, providing alternate router paths for a host. VRRP eliminates single points-of-failure within a network.
- Allows secure browser access (HTTPS) to management functions

## <span id="page-7-3"></span><span id="page-7-0"></span>GbE2 Interconnect Switch redundancy

The ProLiant BL p-Class GbE2 Interconnect Switch offers several redundancy and failover features. With these features, the network configuration can be designed to allow for continued network access to each server blade in case of a component or link failure. GbE2 Interconnect Switch redundancy and failover features include:

- Two separate GbE2 Interconnect Switches per one ProLiant BL p-Class server blade enclosure
- Four Gigabit Ethernet uplink ports in the back and two Gigabit Ethernet uplink ports in the front, per GbE2 Interconnect Switch, for designing fully meshed uplink paths to the network backbone
- Server networking connections routed to each of the separate GbE2 Interconnect Switches for redundant paths to tolerate a switch or port malfunction
- Redundant data path 10/100/1000 Ethernet cross connections between GbE2 Interconnect Switches
- STP support that eliminates potential problems caused by redundant networking paths and provides for failover with a secondary path in case of primary path failure; supports IEEE 802.1D Spanning Tree Protocol and is compatible with Cisco® PVST+ and Cisco PVST, when the other device is configured as untagged or configured to use 802.1q tagging. Release 2.0 also supports IEEE 802.1s Multiple Spanning Tree Protocol (MSTP) and IEEE 802.1w Rapid Spanning Tree Protocol (RSTP).
- Redundant power supplies and redundant cooling fans within the server blade enclosure
- Redundant firmware images and configuration settings in memory
- Redundant, configurable Domain Name System (DNS) clients, syslog servers, gateways, and community strings and SNMP trap manager hosts

### <span id="page-7-1"></span>Configuration and management

The ProLiant BL p-Class GbE2 Interconnect Switch provides the following configuration and management interfaces and tools:

- A scriptable command line interface (CLI) allows local, Telnet, or Secure Shell (SSH) access.
- A browser-based interface (BBI) allows remote access using a Web browser such as Microsoft® Internet Explorer or Netscape Navigator.
- Simple Network Management Protocol (SNMP) manageability and monitoring are supported.
- The GbE2 Interconnect Switch functionality allows you to upload and download interconnect switch configurations via Trivial File Transfer Protocol (TFTP) and Secure Copy Protocol (SCP), thus allowing the rapid deployment of multiple server blade systems, and providing robust backup and restore capabilities.
- Network Time Protocol (NTP) is supported, allowing the GbE2 Interconnect Switch to display and record the accurate date and time as provided by an NTP server.
- Two firmware images, either of which can be selected to be the current runtime image, can be held in memory.
- Remote authentication dial-in user service (RADIUS) provides support for user authentication and authorization.
- TACACS+ provides support for Cisco TACACS+ server compatible authentication, authorization, and accounting.
- The user interfaces provide multi-level password protected user accounts.
- The setup utility allows step-by-step tailored configuration.
- IP settings can be set manually or obtained automatically from a Bootstrap Protocol (BOOTP) server.
- A text-based, human read/write configuration file provides viewing, printing, and editing capabilities.
- A Domain Name System (DNS) client supports primary and secondary DNS servers.
- Any port may be enabled or disabled as desired.
- Any GbE2 Interconnect Switch port can be used to perform switch management and Preboot Execution Environment (PXE).

### <span id="page-7-2"></span>Diagnostic tools

The hardware, software, and firmware diagnostic tools that are available include:

- HP Systems Insight Manager automatic discovery and identification
- Power-on self-test (POST) built into the GbE2 Interconnect Switch boot process
- GbE2 Interconnect Switch port mirroring
- GbE2 Interconnect Switch LED panel displaying per port status and speed
- Interconnect module LEDs displaying per port status and speed
- System, management, and option compatibility status LEDs
- Front panel reset power switch, DB-9 port, and two Gigabit Ethernet ports
- Statistic monitoring including port utilization, data packets received/transmitted, port error packets, trunk utilization, and so on
- Ping and trace route capability
- Remote syslog with support for primary and secondary syslog server
- Portable Diagnostic Station option to configure and diagnose a GbE2 Interconnect Switch and server blade removed from the rack
- The ability to return the GbE2 Interconnect Switch to known good condition in case of firmware corruption
- State information dump for tuning and debugging switch performance
- Panic command for immediate state dump to flash memory and automatic switch boot
- Ability to set NVRAM diagnostic flags

# <span id="page-9-1"></span><span id="page-9-0"></span>GbE2 Interconnect Switch architecture

The ProLiant BL p-Class system provides integrated switching technology for network cable reduction.

The following diagram illustrates the Ethernet signal connectivity between server bays and the interconnect bays through the backplane for the p-Class server enclosure.

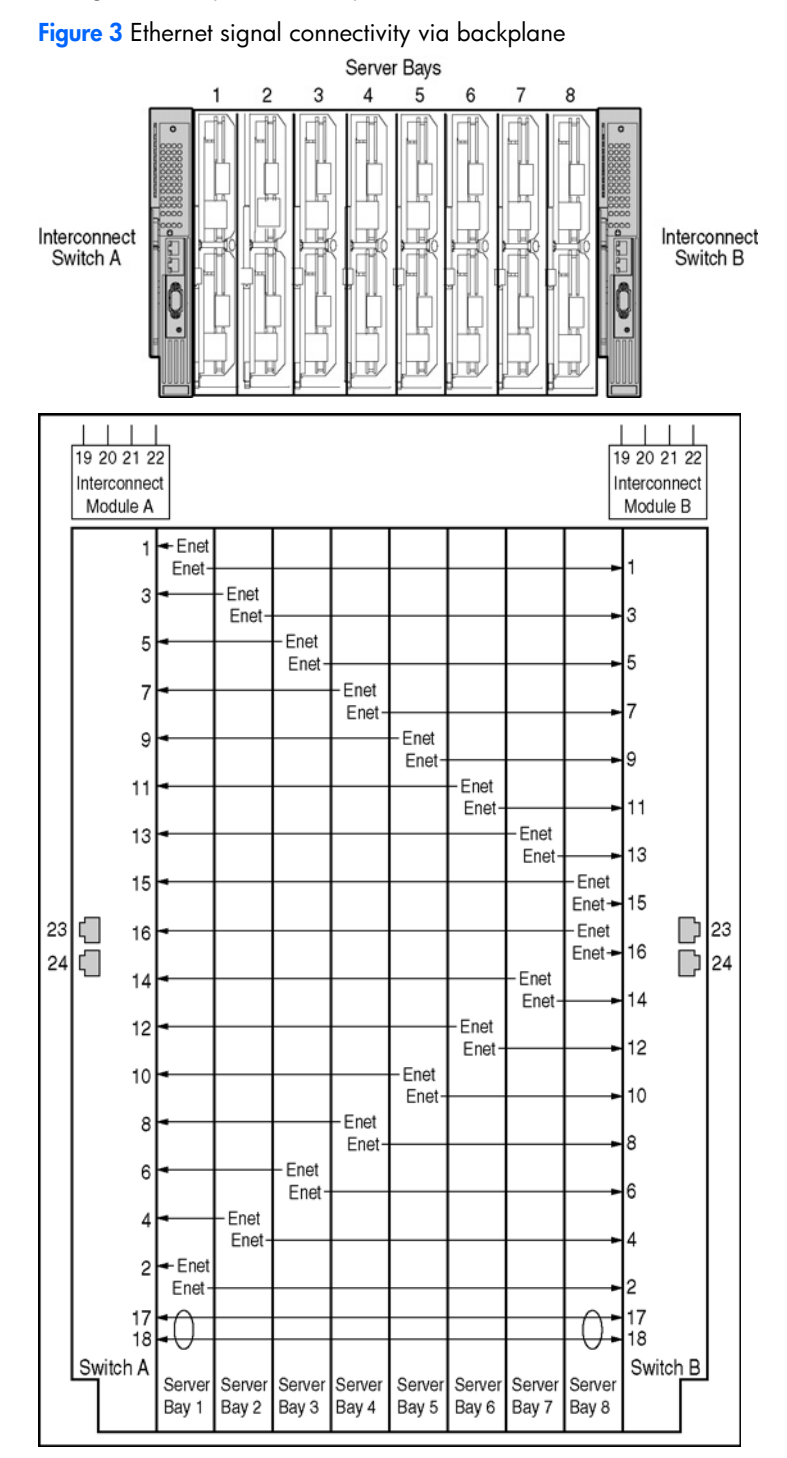

The following diagram illustrates the Ethernet signal connectivity between server bays and the interconnect bays through the backplane for p-Class server enclosures with enhanced backplane components that support high-density blade servers.

**Figure 4** Ethernet signal connectivity for server enclosures with enhanced backplane components

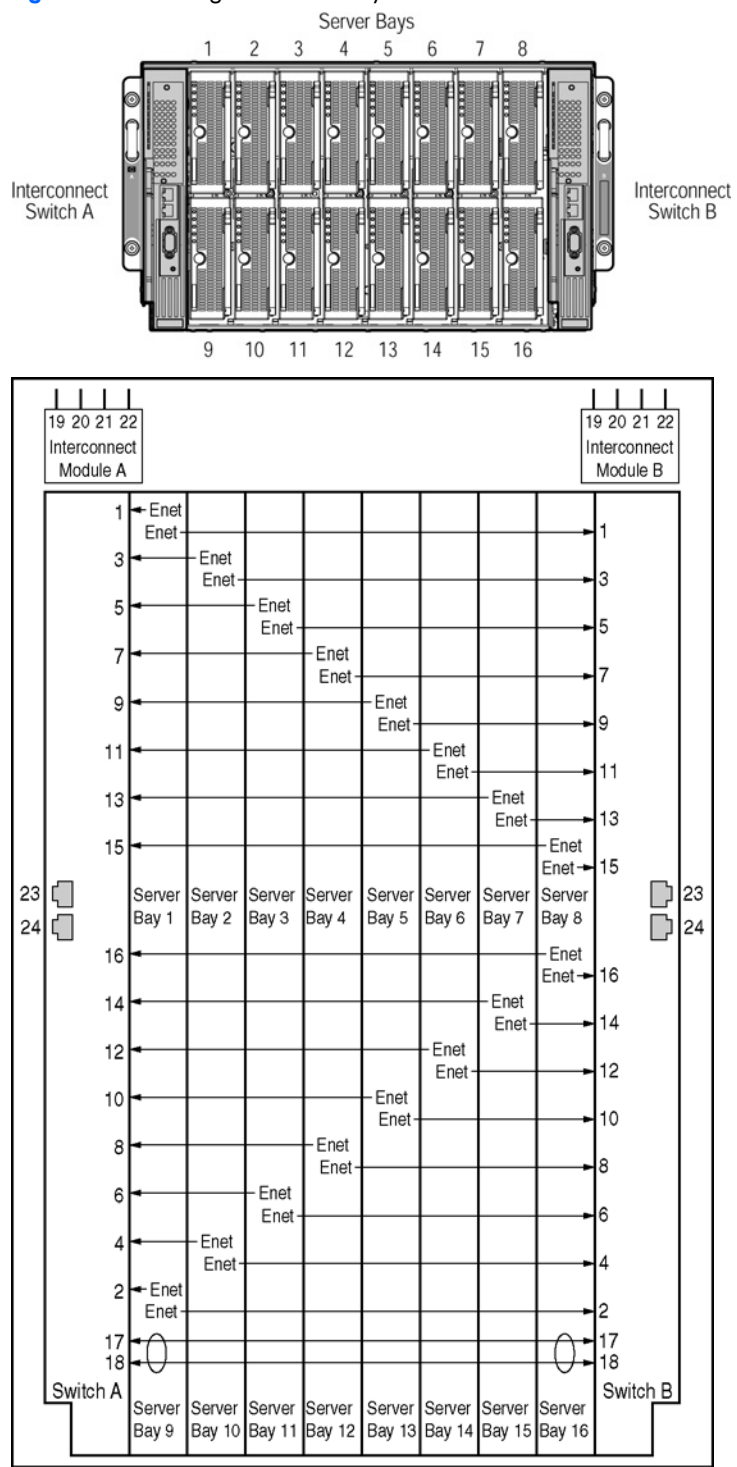

The interconnect switch does not affect or determine NIC enumeration and the associated mapping of NIC interfaces to interconnect switch ports. The numbering of the NICs on the server (for example, NIC 1, NIC 2, NIC 3) is determined by the server type, the server operating system, and what NICs are enabled on the server.

## <span id="page-11-6"></span><span id="page-11-0"></span>HP Ethernet Connectivity Mapper utility (hpecm)

The HP Ethernet Connectivity Mapper is a utility used to determine the NIC name enumeration and the associated mapping to switch ports. The physical connections between server blade network interface controllers (NICs) and switch ports depend on the server blade type and the enclosure backplane type, as described above. The logical NIC name enumeration depends on the operating system software (such as Local Area Connection, Local Area Connection 2, etc. for Windows; eth0, eth1, etc. for Linux).

**hpecm** is a graphical tool which collects information about the contents of a ProLiant BL blade enclosure, including enclosure type, blade type, and blade operating system (OS). It then displays the mapping between the switch or patch panel ports and the OS enumeration (naming order) of the blade network interface controller (NIC) ports. Configuration validation is performed as items are selected, so **hpecm** may also be used as an aid to configuration and/or deployment planning.

To obtain the HP Ethernet Connectivity Mapper, download the Interconnect Switch Management Utilities from the HP website (**<http://www.hp.com/support>**). Search for **GbE2**.

### <span id="page-11-1"></span>GbE2 Interconnect Switches

Two GbE2 Interconnect Switches in the ProLiant BL p-Class server blade enclosure provide switch redundancy and redundant paths to the network ports on the server blades. Each GbE2 Interconnect Switch has six external Ethernet ports and sixteen internal Gigabit Ethernet ports providing connectivity to the blade servers within the enclosure.

Each pair of GbE2 Interconnect Switches consolidates up to thirty-two 10/100/1000 Ethernet signals into one-toeight Gigabit ports (on the back of the system) plus four additional Gigabit Ethernet ports (on the front of the GbE2 Interconnect Switches). This design eliminates up to 31 network cables from the back of the server blade enclosure.

### <span id="page-11-2"></span>Redundant crosslinks

The two GbE2 Interconnect Switches are connected through redundant 10/100/1000 crosslinks. These two crosslinks provide an aggregate throughput of 2 Gb/s for traffic between the GbE2 Interconnect Switches.

### <span id="page-11-3"></span>Redundant paths to server bays

Redundant Ethernet signals from each blade server are routed through the enclosure backplane to separate GbE2 Interconnect Switches within the enclosure. Two Ethernet signals are routed to Switch A and two are routed to Switch B. This configuration provides redundant paths to each server bay.

Redundant Ethernet signals from each blade server are routed through the enclosure backplane to separate GbE2 Interconnect Switches within the enclosure. However, specific switch port to server mapping varies depending on which type of server blade is installed. For example, for ProLiant BL20p series servers, two Ethernet signals are routed to Switch A and two are routed to Switch B. This configuration provides redundant paths to each server bay.

On a heavily used system, using a single uplink port for 32 Ethernet signals can cause a traffic bottleneck. For optimum performance, HP recommends that at least one uplink port per GbE2 Interconnect Switch be used.

The two front panel 10Base-T/100Base-TX/1000Base-T ports per GbE2 Interconnect Switch may also be used for additional uplink bandwidth to the network.

## <span id="page-11-4"></span>Supported technologies

The ProLiant BL p-Class GbE2 Interconnect Switch supports the following technologies.

### <span id="page-11-5"></span>Layer 2 switching

The ProLiant BL p-Class GbE2 Interconnect Switch uses 10/100/1000 Gigabit Layer 2 switching technology. Layer 2 refers to the Data Link layer of the Open Systems Interconnection (OSI) model, which is concerned with moving data packets across a network by enforcing Carrier Sense Multiple Access with Collision Detection (CSMA/CD). This layer performs the following tasks:

- Ethernet packet framing
- Medium Access Control (MAC) addressing
- Physical medium transmission error detection
- Medium allocation (collision avoidance)
- Contention resolution (collision handling)

Layer 2 switching technology allows the GbE2 Interconnect Switch to look into data packets and redirect them based on the destination MAC address. This reduces traffic congestion on the network because packets, instead of being transmitted to all ports, are transmitted to the destination port only.

## <span id="page-12-6"></span><span id="page-12-0"></span>IEEE 802.1Q-based Virtual Local Area Network

The ProLiant BL p-Class GbE2 Interconnect Switch provides support for a total of 255 IEEE 802.1Q Virtual Local Area Networks (VLANs) for server grouping and isolation. A VLAN is a network segment configured according to a logical scheme rather than a physical layout. VLANs can be used to combine any collection of local area network (LAN) segments into an autonomous user group that appears as a single LAN.

VLANs also logically segment the physical network into different broadcast domains so that packets are forwarded only between ports within the VLAN. This technology enhances performance by conserving bandwidth and improves security by limiting traffic to specific domains. For example, you may want to isolate the server blade iLO ports from the rest of the NICs. The iLO ports on interconnect Switch B can be assigned to their own VLAN and go to a dedicated uplink or share an uplink using VLAN tagging.

**IMPORTANT:** The greater the number of VLANs, the greater the GbE2 Interconnect Switch central processing unit (CPU) utilization. For maximum interconnect switch performance, HP recommends that you be judicious when configuring the number of VLANs.

### <span id="page-12-1"></span>Spanning Tree Protocol

The GbE2 Interconnect Switch supports IEEE 802.1D Spanning Tree Protocol (STP), which allows the blocking of links that form loops between switches in a network. When multiple links between switches are detected, a primary link is established. Duplicated links are blocked from use and become standby links. If the primary link fails, the standby link is activated.

In addition, the GbE2 Interconnect Switch provides a spanning tree domain per VLAN. The switch is compatible with Cisco® PVST+ and Cisco PVST, when the other device is configured as untagged or configured to use 802.1q tagging. Sixteen spanning tree domains are supported per GbE2 Interconnect Switch.

Release 2.0 also provides IEEE 802.1s-based MSTP and IEEE 802.1w-based RSTP.

### <span id="page-12-2"></span>Simple Network Management Protocol

Each GbE2 Interconnect Switch can be configured and monitored remotely from a Simple Network Management Protocol (SNMP)-based network management station. The GbE2 Interconnect Switch supports industry-standard SNMP Management Information Bases (MIBs) and proprietary HP enterprise switch MIBs for fault detection and monitoring of switch functionality. In addition, the GbE2 Interconnect Switch supports various environmental traps such as temperature and fan failure traps.

To secure the management interface, the switch administrator can configure community strings with two levels of access: Read and Read/Write. Access to the GbE2 Interconnect Switch can also be restricted to only management stations that are members of a specific Internet Protocol (IP) network. This can be achieved by configuring the address/mask of that specific network as a restricted management network address/mask.

### <span id="page-12-3"></span>Port mirroring

The GbE2 Interconnect Switch allows you to mirror one or multiple ports (source ports) to another port (destination port) for network monitoring and troubleshooting purposes. This technology offers a way for network packet analyzers to view the traffic moving through the GbE2 Interconnect Switches by providing a copy of the traffic that is currently being passed through any other port. The packets are normally sent to a network packet analyzer or other monitoring device attached to the mirror port.

### <span id="page-12-4"></span>Port trunking and load balancing

The GbE2 Interconnect Switch supports EtherChannel compatible IEEE 802.3ad (without LACP) port trunking allowing several ports to be grouped together and act as a single logical link called a trunk. This feature provides a bandwidth that is a multiple of the bandwidth of a single link. It also improves reliability since load balancing is automatically applied to the ports in the trunked group. A link failure within the group causes the network traffic to be directed to the remaining links in the group.

### <span id="page-12-5"></span>Trivial File Transfer Protocol support

Trivial File Transfer Protocol (TFTP) support allows the GbE2 Interconnect Switch firmware to be upgraded by downloading a new firmware file from a TFTP server to the GbE2 Interconnect Switch. Firmware images of the GbE2 Interconnect Switch can also be uploaded to a TFTP server, a configuration file can be downloaded into a GbE2 Interconnect Switch from a TFTP server, and configuration settings can be saved to the TFTP server.

### <span id="page-13-5"></span><span id="page-13-0"></span>Store and forward switching scheme

The GbE2 Interconnect Switch provides a store and forward switching scheme that allows each packet to be buffered (stored) before it is forwarded to its destination. While this method creates latency, it improves reliability in a heavily used interconnect switch. Packets that cannot be forwarded are saved immediately, rather than dropped, so that packets behind them are less likely to be dropped in periods of heavy usage.

### <span id="page-13-1"></span>Bootstrap Protocol

By default, the GbE2 Interconnect Switch is configured to obtain an IP address from a Bootstrap Protocol (BOOTP) server during the boot process. The IP settings can also be manually configured by means of the serial interface. The IP settings are configurable from the browser-based interface, but because the connection is based on an IP address for these interfaces, users will have to reconnect with the newly assigned IP address.

### <span id="page-13-2"></span>Network Time Protocol

The GbE2 Interconnect Switch can maintain the current date and time. This information displays on the management interfaces and is used to record the date and time of switch events. Current date and time information can be manually set on the GbE2 Interconnect Switch or can be obtained through Network Time Protocol (NTP). NTP allows the GbE2 Interconnect Switch to send a request to a primary NTP server in each polling period asking for Greenwich Mean Time (GMT).

### <span id="page-13-3"></span>Remote Authentication Dial-in User Service (RADIUS)

The GbE2 Interconnect Switch supports the Remote Authentication Dial-in User Service (RADIUS) method to authenticate and authorize remote administrators for managing the GbE2 Interconnect Switch. This method is based on a client/server model. The Remote Access Server (RAS)—the switch—is a client to the back-end database server. A remote user (the remote administrator) interacts only with the RAS, not the back-end server and database.

RADIUS authentication consists of the following components:

- A protocol with a frame format that utilizes User Datagram Protocol (UDP) over IP, based on Request For Comments (RFC) 2138 and 2866
- A centralized server that stores all the user authorization information
- A client, in this case, the GbE2 Interconnect Switch

The GbE2 Interconnect Switch, acting as the RADIUS client, communicates to the RADIUS server to authenticate and authorize a remote administrator using the protocol definitions specified in Request For Comments (RFC) 2138 and 2866. Transactions between the client and the RADIUS server are authenticated using a shared key that is not sent over the network. In addition, the remote administrator passwords are sent encrypted between the RADIUS client (the switch) and the back-end RADIUS server.

The benefits of using RADIUS are:

- Authentication of remote administrators
- Identification of the administrator using name/password
- Authorization of remote administrators
- Determination of the permitted actions and customizing service for individual administrators

### <span id="page-13-4"></span>Terminal Access Controller Access Control System Plus (TACACS+)

Starting with Release 2.0, the GbE2 Interconnect Switch supports the Terminal Access Controller Access Control System Plus (TACACS+) method to authenticate, authorize, and account for remote administrators managing the GbE2 Interconnect Switch. This method is based on a client/server model. The switch is a client to the back-end TACACS+ AAA server. A remote user (the remote administrator) interacts only with the client, and not with the back-end AAA server.

The TACACS+ AAA method consists of the following components:

- A protocol with a frame format that utilizes TCP over IP
- A centralized AAA server that stores all the user authentication, authorization, and accounting (of usage) information
- A Network Access Server (NAS) or client (in this case, the GbE2 Interconnect Switch)

The GbE2 Interconnect Switch, acting as the TACACS+ client or NAS, communicates to the TACACS+ server to authenticate, authorize, and account for user access. Transactions between the client and the TACACS+ server are authenticated using a shared key that is not sent over the network. In addition, the remote administrator passwords are sent encrypted between the TACACS+ client (the switch) and the back-end TACACS+ server.

The GbE2 Interconnect Switch supports:

- Only standard ASCII inbound login authentication. PAP, CHAP, or ARAP login methods are not supported. Onetime password authentication is also not supported.
- Authorization privilege levels of only 0, 3, and 6. These map to management levels of user, oper, and admin, respectively.
- The accounting attributes of protocol, start\_time, stop\_time, and elapsed\_time. For WebUI (BBI) users, accounting stop records are only sent if the user presses the QUIT button.

### <span id="page-14-0"></span>Secure Shell and Secure Copy

Secure Shell (SSH) and Secure Copy (SCP) use secure tunnels to encrypt and secure messages between a remote administrator and the GbE2 Interconnect Switch. Telnet does not provide this level of security. The Telnet method of managing a GbE2 Interconnect Switch does not provide a secure connection.

SSH is a protocol that enables remote administrators to log securely into the GbE2 Interconnect Switch over a network to execute management commands.

SCP is typically used to copy files securely from one machine to another. SCP uses SSH for encryption of data on the network. On a GbE2 Interconnect Switch, SCP is used to download and upload the switch configuration via secure channels.

### <span id="page-14-1"></span>XModem

The GbE2 Interconnect Switch supports XModem for transferring files during direct dial-up communications. XModem sends blocks of data in 128-byte blocks, and includes an error-detection system called a checksum. When the data is received, the error detection system ensures that the entire message reached its destination. If not, the receiving computer sends a request for retransmission of the data.

### <span id="page-14-2"></span>Internet Group Management Protocol (IGMP) Snooping

The GbE2 Interconnect Switch supports IGMP Snooping for multicasting, starting with Release 2.0. Both Version 1 and Version 2-based IGMP Snooping is supported. In addition, auto detection of the multicast router port and manual configuration of the multicast router port is supported. For efficient multicast traffic management, the IGMP Filtering option is supported.

### <span id="page-14-3"></span>Jumbo frames

By default, the GbE2 Interconnect Switch module supports jumbo frames up to 9216 bytes, which may help reduce server central processing unit (CPU) utilization and may increase application throughput. No configuration is required. The GbE2 Interconnect Switch does not fragment frames as they exit, or assemble packets into jumbo frames as they enter the switch.

### <span id="page-14-4"></span>Auto-MDI/MDIX

The GbE2 Interconnect Switch Ethernet ports are medium dependent interface (MDI)/MDI crossover (MDIX) capable. MDI/MDIX is a type of Ethernet port connection using twisted pair cabling. The medium dependent interface (MDI) is the component of the media attachment unit (MAU) that provides the physical and electrical connection to the cabling medium. An MDI crossover (MDIX) is a version of MDI that enables connection between like devices. MDI ports connect to MDIX ports via straight-through twisted pair cabling whereas both MDI-to-MDI and MDIX-to-MDIX connections use crossover twisted pair cabling. The GbE2 Interconnect Switch has the capability to automatically detect the cable selection/type, making the distinction between a straight-through cable and a crossover cable unimportant.

### <span id="page-14-5"></span>Auto-negotiation of duplex mode and speed

Auto-negotiation of duplex mode and speed can be configured on the GbE2 Interconnect Switch. Network adapters that support multiple data speeds, such as Fast Ethernet and Gigabit Ethernet, choose the speed at which they run through a procedure called auto-negotiation. Auto-negotiation involves probing the capability of the network using low-level signaling techniques to select compatible Ethernet speeds. Auto-negotiation was originally developed to make the migration from traditional Ethernet to Fast Ethernet products easier.

### <span id="page-15-3"></span><span id="page-15-0"></span>Redundant images in firmware

The GbE2 Interconnect Switch can store up to two different software images, called **image1** and **image2,** as well as boot software, called **boot.** When you download new software, you are given the ability to specify where it is to be placed: either into **image1, image2,** or **boot**.

For example, if your active image is currently loaded into **image1,** you should probably load the new image software into **image2.** This lets you test the new software and revert back to the original image stored in **image1,** if needed.

**CAUTION:** Unlike the firmware that has two images, there is only one image of **boot** supported. Upgrading the **boot** image replaces the original **boot** image.

## <span id="page-15-1"></span>External components

This section describes the front panel of the ProLiant BL p-Class GbE2 Interconnect Switch, the QuadT2 Interconnect Module Panel, and the QuadSX Interconnect Module Panel.

### <span id="page-15-2"></span>GbE2 Interconnect Switch front panel

The front panel of the GbE2 Interconnect Switch has LEDs to indicate link activity, link speed, power status, and management status. It has two RJ-45 connectors for 10Base-T/100Base-TX/1000Base-T Ethernet management ports, one RS-232 (DB-9) serial management port, and a **power/reset (Pwr/Rst)** button.

#### **Figure 5** GbE2 Interconnect Switch front panel

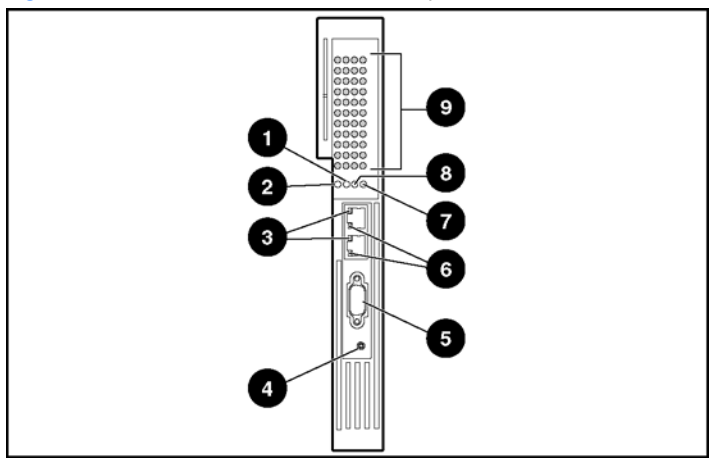

#### **Table 1** GbE2 Interconnect Switch front panel

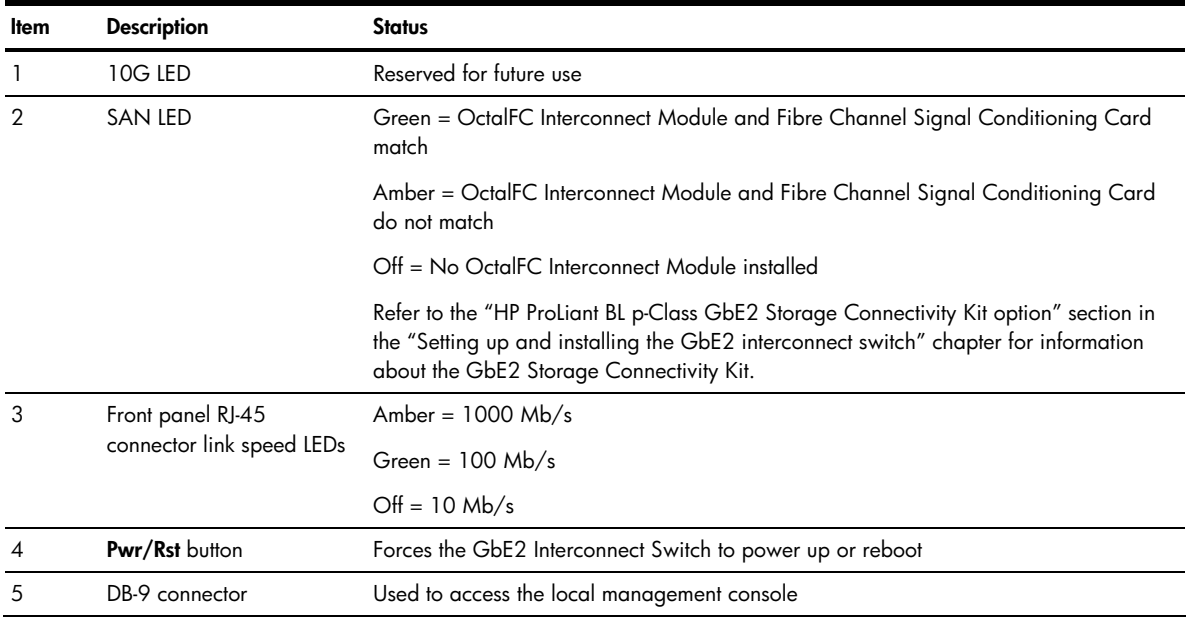

#### **Table 1** GbE2 Interconnect Switch front panel

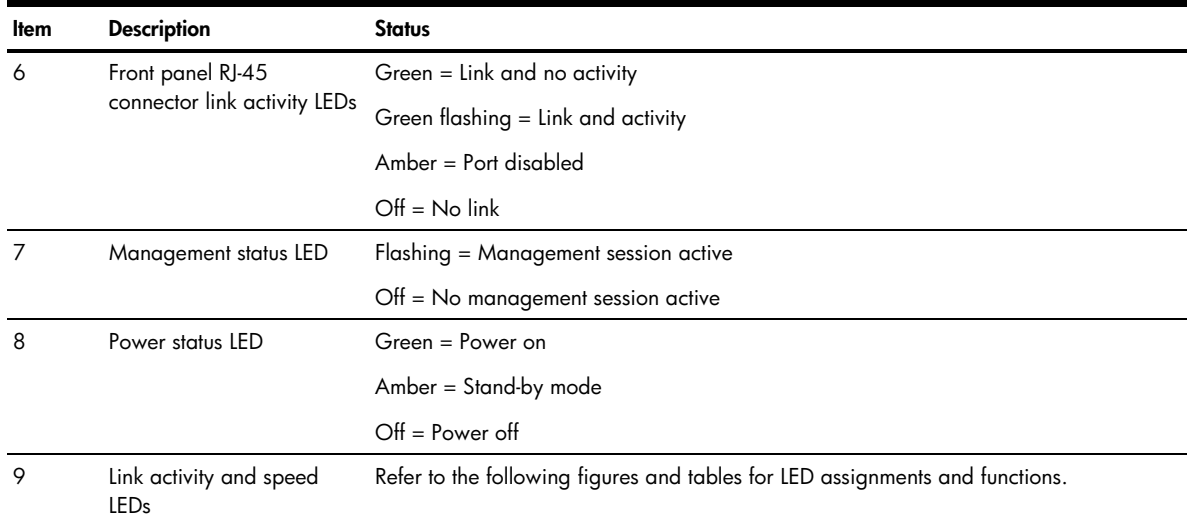

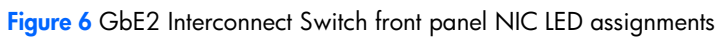

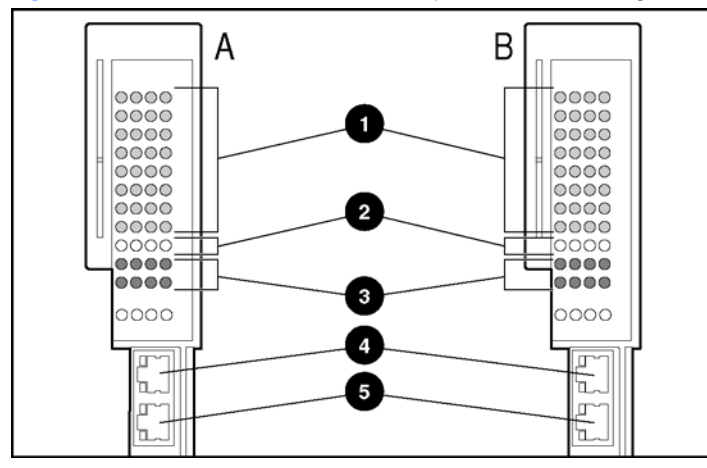

**Table 2** GbE2 Interconnect Switch front panel NIC LED assignments

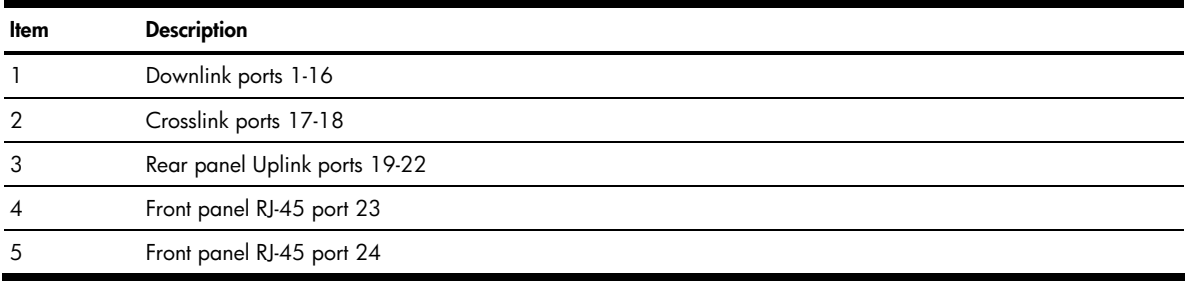

<span id="page-17-1"></span>**Figure 7** GbE2 Interconnect Switch front panel NIC LED functions

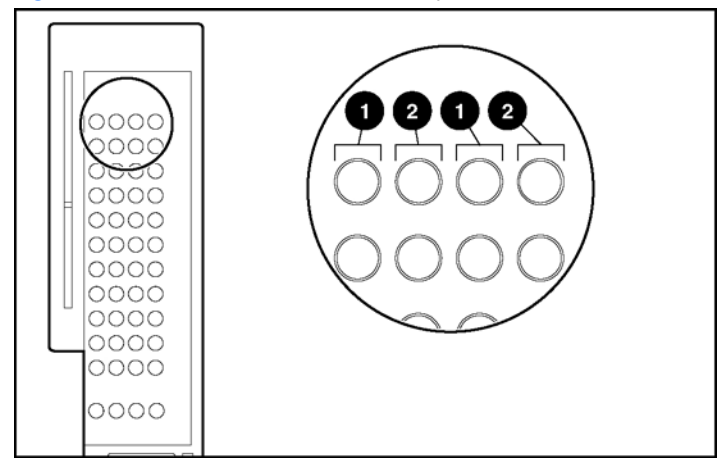

**Table 3** GbE2 Interconnect Switch front panel NIC LED functions

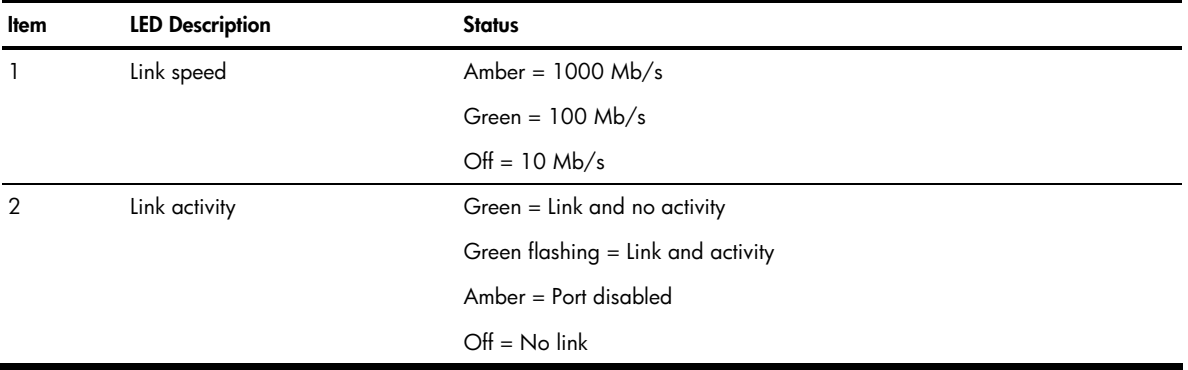

### <span id="page-17-0"></span>QuadT2 Interconnect Module panel

The QuadT2 Interconnect Modules are inserted into the bottom-left-most and bottom-right-most bays on the rear side of the server blade enclosure. Each QuadT2 Interconnect Module has four RJ-45 connectors with link activity and speed LEDs for uplink network cabling. Four RJ-45 connectors support Gigabit Ethernet connections for uplink connectivity.

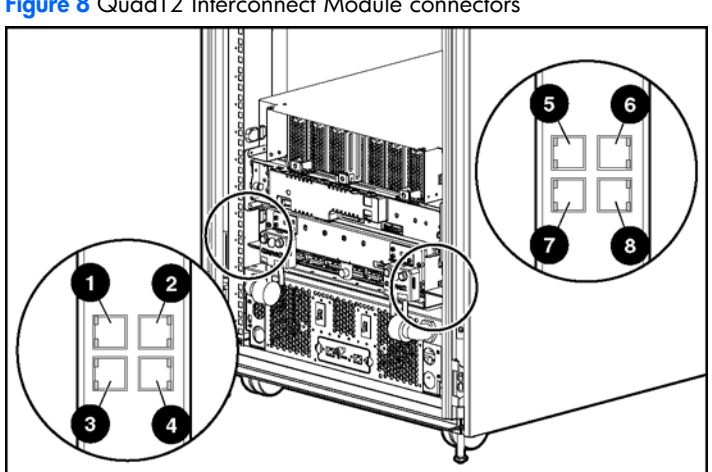

**Figure 8** QuadT2 Interconnect Module connectors

**Table 4** QuadT2 Interconnect Module connectors

| ltem | <b>Description</b>                                             |
|------|----------------------------------------------------------------|
|      | Port 22 RJ-45 connector for 10/100/1000 Mb uplink for Switch B |
|      | Port 21 RJ-45 connector for 10/100/1000 Mb uplink for Switch B |
|      | Port 20 RJ-45 connector for 10/100/1000 Mb uplink for Switch B |
|      | Port 19 RJ-45 connector for 10/100/1000 Mb uplink for Switch B |

#### **Table 4** QuadT2 Interconnect Module connectors

<span id="page-18-1"></span>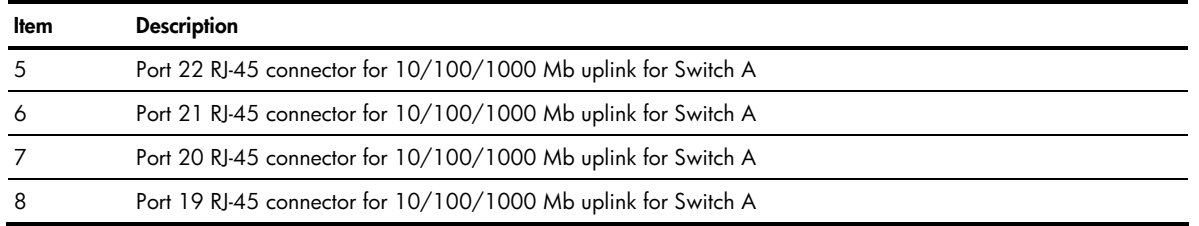

#### **Figure 9** QuadT2 Interconnect Module LEDs

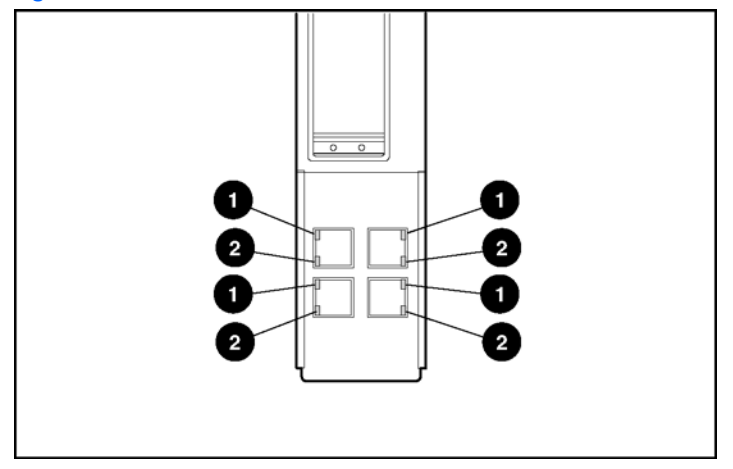

**Table 5** QuadT2 Interconnect Module LEDs

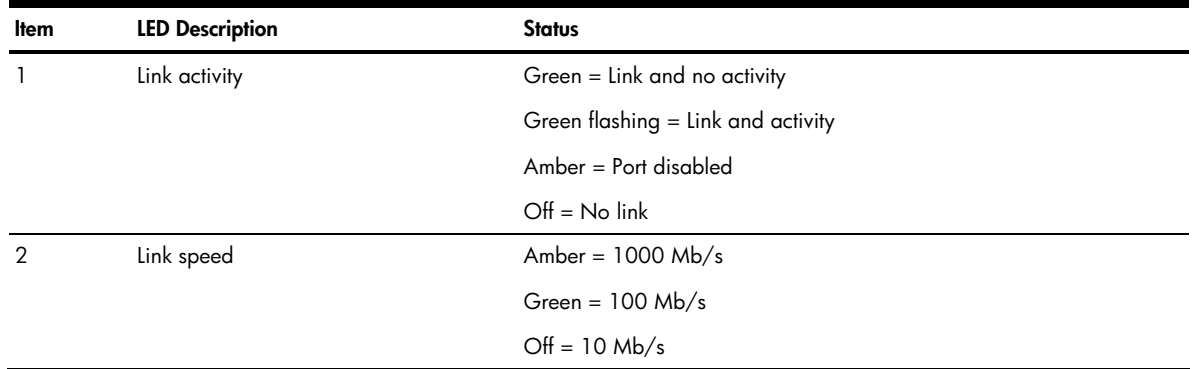

## <span id="page-18-0"></span>QuadSX Interconnect Module panel

The QuadSX Interconnect Modules are inserted into the bottom-left-most and bottom-right-most bays on the rear side of the server blade enclosure. Each QuadSX Interconnect Module has four LC connectors with link activity LEDs for uplink network cabling. The LC connectors support 1000SX Ethernet short-haul fiber connections for uplink connectivity.

**Figure 10** QuadSX Interconnect Module connectors

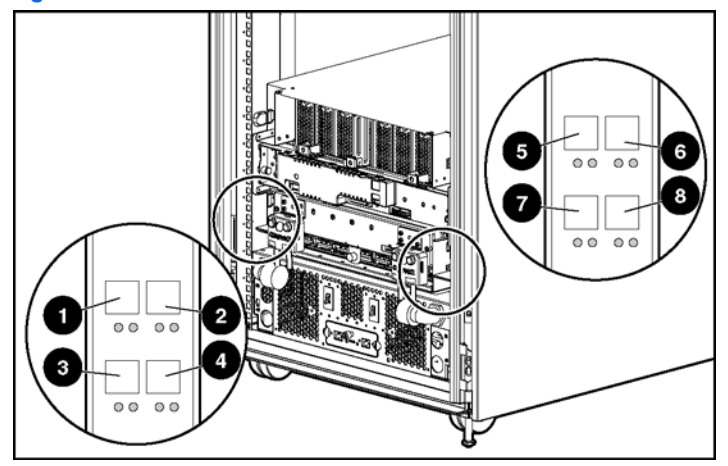

**Table 6** QuadSX Interconnect Module connectors

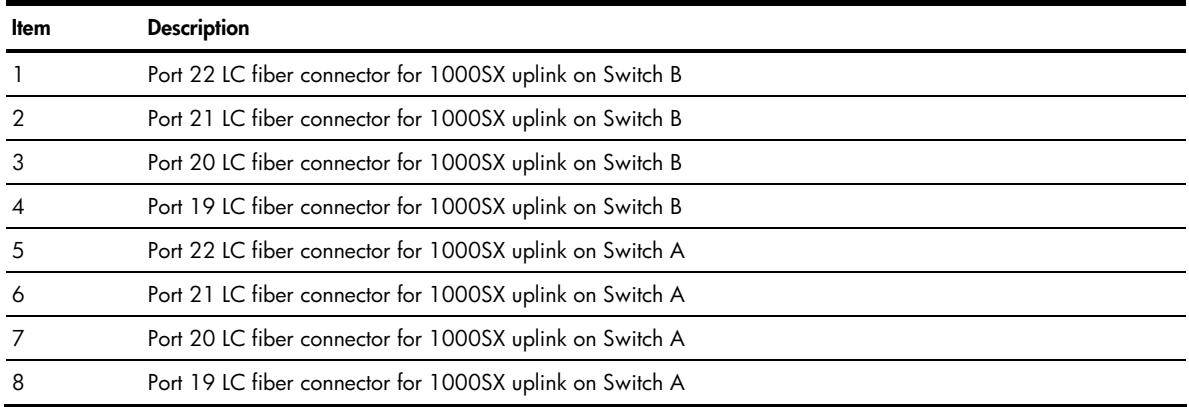

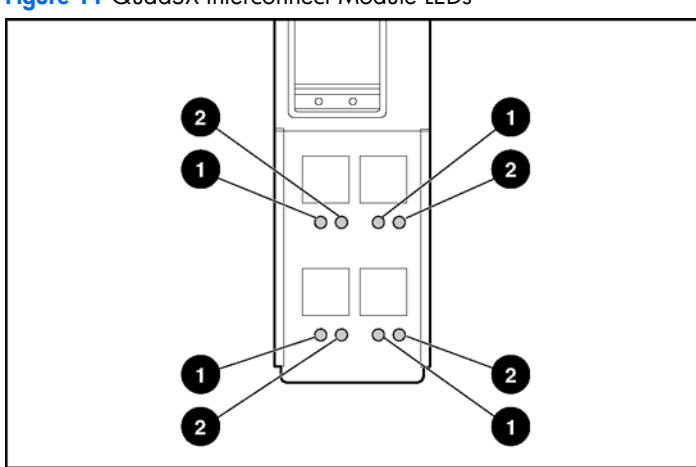

**Figure 11** QuadSX Interconnect Module LEDs

**Table 7** QuadSX Interconnect Module LEDs

| ltem          | <b>LED Description</b> | <b>Status</b>                      |  |
|---------------|------------------------|------------------------------------|--|
|               | Link speed             | Amber = $1000$ Mb/s                |  |
| $\mathcal{P}$ | Link activity          | Green $=$ Link and no activity     |  |
|               |                        | Green flashing = Link and activity |  |
|               |                        | $Amber = Port$ disabled            |  |
|               |                        | $Off = No$ link                    |  |

# <span id="page-20-5"></span>Setting up and installing the GbE2 interconnect switch

## <span id="page-20-0"></span>**Overview**

This chapter describes how to set up and install the ProLiant BL p-Class GbE2 Interconnect Switches and the interconnect modules.

The setup and installation process includes the following tasks:

- **1.** Installing the GbE2 Interconnect Switches and interconnect modules
- **2.** Planning the GbE2 Interconnect Switch configuration
- **3.** Cabling the GbE2 Interconnect Switch to the network
- **4.** Powering up the GbE2 Interconnect Switch
- **5.** Accessing the GbE2 Interconnect Switch
- **6.** Logging on and configuring the GbE2 Interconnect Switch

## <span id="page-20-1"></span>Installing the GbE2 Interconnect Switches and Interconnect Modules

This section describes how to:

- Install the hardware in a new GbE2 Interconnect Switch deployment
- Replace an existing ProLiant BL p-Class GbE2 Interconnect Switch
- Upgrade from a ProLiant BL p-Class GbE Interconnect Switch
- Upgrade from a ProLiant BL p-Class RJ-45 Patch Panel
- Upgrade from a ProLiant BL p-Class RJ-45 Patch Panel 2

### <span id="page-20-2"></span>HP ProLiant BL p-Class GbE2 Storage Connectivity Kit option

The HP ProLiant BL p-Class GbE2 Storage Connectivity Kit option provides ProLiant BL20p G2 Fibre Channel signal pass-through connectivity for the HP ProLiant BL p-Class C-GbE2 and F-GbE2 Interconnect Kits. The GbE2 Storage Connectivity Kit may be ordered separately and installed during a new deployment or later as an upgrade.

The GbE2 Storage Connectivity Kit contains two ProLiant BL p-Class OctalFC Interconnect Modules that are inserted into the top-left-most and top-right-most bays on the rear side of the server blade enclosure. Two ProLiant BL p-Class Fibre Channel Signal Conditioning Cards are also included in the kit; one is installed in each GbE2 Interconnect Switch.

If you are installing the GbE2 Storage Connectivity Kit, refer to the *HP ProLiant BL p-Class GbE2 Storage Connectivity Kit Quick Setup Instructions* included with the GbE2 Storage Connectivity Kit for more information.

### <span id="page-20-3"></span>Installation guidelines

Observe the following guidelines:

- Always install GbE2 Interconnect Switches in pairs. Each server blade enclosure requires two GbE2 Interconnect Switches for proper connectivity. Both GbE2 Interconnect Switches are identical. They get their identities (Switch A or Switch B) from the server blade enclosure slots they are plugged into.
- For proper operation, you must run like pairs in the interconnect slot.
- Always install the QuadT2 or QuadSX Interconnect Modules into the bottom-left-most and bottom-right-most bays on the rear side of the server blade enclosure.
- Be sure that each interconnect module is fully seated. The latch/handle will drop into place when the module is firmly seated.
- Always install the GbE2 Interconnect Switches into the interconnect bays, which are the left-most (side A) and right-most (side B) bays on the front side of the server blade enclosure.
- liz **IMPORTANT:** Record the switch MAC address printed on the MAC address label attached to your GbE2 Interconnect Switch. The MAC address can be used to find the IP address from a BOOTP server.

### <span id="page-20-4"></span>Installing a new GbE2 Interconnect Switch for a new deployment

To install a new GbE2 Interconnect Switch for a new deployment:

- <span id="page-21-1"></span>**1.** Insert the interconnect modules into the bottom-left and bottom-right module bays on the rear side of the server blade enclosure.
- **IMPORTANT:** Be sure that the interconnect modules are fully seated. The latch/handle will drop into place when the module is firmly seated.

**Figure 12** Installing the QuadT2 or QuadSX Interconnect Modules

- **2.** Slide one GbE2 Interconnect Switch into the right interconnect bay in the front side of the server blade enclosure (1). The GbE2 Interconnect Switch in the right interconnect bay is referred to as Switch B.
- **3.** Lock the ejector lever (2).

**Figure 13** Installing the GbE2 Interconnect Switches

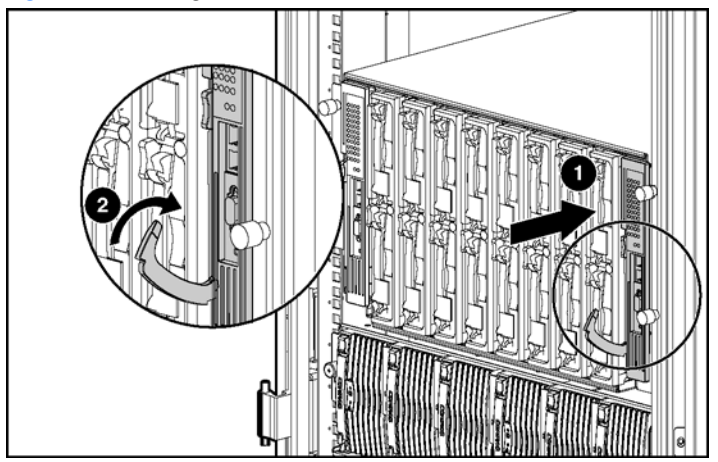

**4.** Repeat steps 2 and 3 to insert the second GbE2 Interconnect Switch in the left interconnect bay. The GbE2 Interconnect Switch in the left interconnect bay is referred to as Switch A.

### <span id="page-21-0"></span>Replacing an existing GbE2 Interconnect Switch

**CAUTION:** Removing a GbE2 Interconnect Switch from a powered enclosure **will** result in the loss of network communications between the server blade network ports that are connected through this switch and the segment of network infrastructure those ports need to communicate.

For continued blade server network communication and services availability, do the following before you remove the GbE2 Interconnect Switch. Redirect critical high-availability services or applications to use the redundant network ports available on those blade servers that are connected through the redundant GbE2 Interconnect Switch in the enclosure.

<span id="page-22-1"></span>**IMPORTANT:** If you are replacing an existing GbE2 Interconnect Switch, or upgrading from a GbE Interconnect Switch, an RJ-45 Patch Panel, or an RJ-45 Patch Panel 2, and you have strict security requirements:

Do not cable the GbE2 Interconnect Switch until after configuration.

Or

Connect the GbE2 Interconnect Switch to the optional Diagnostic Station. The Diagnostic Station enables you to power up, configure, and diagnose a ProLiant p-Class server blade or a ProLiant p-Class GbE2 Interconnect Switch outside of the rack environment.

To replace an existing GbE2 Interconnect Switch:

- **1.** If possible, save the configuration file to a TFTP server for later retrieval. For more information on saving a configuration file to a TFTP server, refer to the *HP ProLiant BL p-Class GbE2 Interconnect Switch Command Reference Guide*.
- **2.** On the front side of the ProLiant BL p-Class server blade enclosure, release the ejector lever for the GbE2 Interconnect Switch.
- **3.** Pull down on the ejector lever to unlock the GbE2 Interconnect Switch from the enclosure.
- **4.** Slide the GbE2 Interconnect Switch out of the interconnect bay.
- **5.** Slide the new GbE2 Interconnect Switch fully into the interconnect bay.
- **6.** Close the ejector lever and let the switch boot up completely, so that network connectivity is established.
- **7.** If you saved the configuration file to a TFTP server, download the configuration. For more information on downloading a configuration file, refer to the *HP ProLiant BL p-Class GbE2 Interconnect Switch Command Reference Guide*.

## <span id="page-22-0"></span>Upgrading from an existing GbE Interconnect Switch

**CAUTION:** Removing a GbE Interconnect Switch from a powered enclosure **will** result in the loss of network communications between the server blade network ports that are connected through this switch and the segment of network infrastructure those ports need to communicate.

For continued blade server network communication and services availability, do the following before you remove the GbE Interconnect Switch. Redirect critical high-availability services or applications to use the redundant network ports available on those blade servers that are connected through the redundant GbE Interconnect Switch in the enclosure.

**IMPORTANT:** If you are replacing an existing GbE2 Interconnect Switch, or upgrading from a GbE Interconnect Switch, an RJ-45 Patch Panel, or an RJ-45 Patch Panel 2, and you have strict security requirements:

Do not cable the GbE2 Interconnect Switch until after configuration.

Or

Connect the GbE2 Interconnect Switch to the optional Diagnostic Station. The Diagnostic Station enables you to power up, configure, and diagnose a ProLiant p-Class server blade or a ProLiant p-Class GbE2 Interconnect Switch outside of the rack environment.

**IMPORTANT:** By default, both the GbE Interconnect Switch and GbE2 Interconnect Switch have STP enabled and have X-Connect ports (17 and 18) bundled in to a port trunk. During an upgrade from a GbE Interconnect Switch to a GbE2 Interconnect Switch, there will be an STP convergence delay due to the topology change. This causes a temporary interruption to packet forwarding on the attached Layer 2 switching network.

To upgrade from an existing GbE Interconnect Switch to a GbE2 Interconnect Switch:

- **1.** On the rear side of the ProLiant BL p-Class server blade enclosure, remove the interconnect module from the topleft module bay.
- **2.** On the front side of the server blade enclosure, release the ejector lever for the GbE Interconnect Switch in the right interconnect bay.
- **3.** Pull down on the ejector lever to unlock the GbE Interconnect Switch from the enclosure.
- **4.** Slide the GbE Interconnect Switch out of the interconnect bay.

**NOTE:** Only replace the interconnect module if it is faulty, or if a different type of interconnect module is required.

- <span id="page-23-3"></span>**5.** On the rear side of the server blade enclosure, insert the new interconnect module into the bottom-left module bay.
- **6.** On the front side of the server blade enclosure, slide a new GbE2 Interconnect Switch fully into the right interconnect bay.
- **7.** Close the ejector lever and let the switch boot up completely, so that network connectivity is established.
- **8.** Repeat steps 1 through 4 to remove the interconnect module from the top-right module bay and the GbE Interconnect Switch from the left interconnect bay.
- **9.** Repeat steps 5 through 7 to insert the new interconnect module into the bottom-right module bay and the new GbE2 Interconnect Switch into the left interconnect bay.

### <span id="page-23-0"></span>Upgrading from an RJ-45 Patch Panel or RJ-45 Patch Panel 2

**CAUTION:** Removing a patch panel from a powered enclosure **will** result in the loss of network communications between the server blade network ports that are connected through this patch panel and the segment of network infrastructure those ports need to communicate.

LZ. **IMPORTANT:** If you are replacing an existing GbE2 Interconnect Switch, or upgrading from a GbE Interconnect Switch, an RJ-45 Patch Panel, or an RJ-45 Patch Panel 2, and you have strict security requirements:

Do not cable the GbE2 Interconnect Switch until after configuration.

Or

Connect the GbE2 Interconnect Switch to the optional Diagnostic Station. The Diagnostic Station enables you to power up, configure, and diagnose a ProLiant p-Class server blade or a ProLiant p-Class GbE2 Interconnect Switch outside of the rack environment.

To upgrade from an existing RJ-45 Patch Panel or RJ-45 Patch Panel 2:

- **1.** From the rear side of the server blade enclosure, slide out the top and bottom patch panel modules (total of four) from the module bays and unplug the cables.
- **2.** From the front side of the ProLiant BL p-Class server blade enclosure, unlock the ejector lever and slide out the patch panels (total of two) from the interconnect bays.
- **3.** From the rear side of the server blade enclosure, insert the new interconnect modules that came with the GbE2 Interconnect Switch into the bottom-right and bottom-left module bays.
- **4.** From the front side of the server blade enclosure, slide the one GbE2 Interconnect Switch into the left interconnect bay.
- **5.** Lock the ejector levers.
- **6.** Repeat steps 4 and 5 to install the second GbE2 Interconnect Switch in the right interconnect bay.

## <span id="page-23-1"></span>Planning the GbE2 Interconnect Switch configuration

Before you configure the GbE2 Interconnect Switch, HP recommends that you plan the configuration. As you plan, consider your default settings, security issues and privileges, and whether you want to configure each GbE2 Interconnect Switch manually or configure multiple GbE2 Interconnect Switches at the same time.

### <span id="page-23-2"></span>Default settings

The GbE2 Interconnect Switches ship with a default configuration in which all ports are enabled and assigned a default VLAN with a VLAN ID (VID) equal to 1. This default configuration simplifies your initial setup by allowing you to use a single uplink cable (from any external Ethernet connector) to connect your server blade enclosure to your network. You need to assess your particular server environment to determine any requirements for other considerations.

When planning the configuration, consider the default settings for the following parameters:

- Switch IP settings
- Virtual Local Area Network (VLAN) settings
- Spanning Tree Protocol (STP) settings
- Port names and types
- Port trunking settings
- Interswitch X-Connect port settings
- Simple Network Management Protocol (SNMP) settings
- User name and password settings
- Default access to various management interfaces
- Network Time Protocol (NTP) settings

<span id="page-24-1"></span>**IMPORTANT:** Refer to the "Runtime switching software default settings" appendix for a complete list of default configuration settings.

### <span id="page-24-0"></span>GbE2 Interconnect Switch security

When planning the GbE2 Interconnect Switch configuration, secure access to the management interface by:

- Creating users with various access levels
- Enabling or disabling access to various management interfaces to fit the security policy
- Changing default SNMP community strings for read-only and read-write access

#### User, operator, and administrator access rights

To enable better GbE2 Interconnect Switch management and user accountability, three levels or classes of user access have been implemented on the GbE2 Interconnect Switch. Levels of access to CLI, Web management functions, and screens increase as needed to perform various GbE2 Interconnect Switch management tasks. Conceptually, access classes are defined as follows:

- User interaction with the GbE2 Interconnect Switch is completely passive; nothing can be changed on the GbE2 Interconnect Switch. Users may display information that has no security or privacy implications, such as GbE2 Interconnect Switch statistics and current operational state information.
- Operators can only effect temporary changes on the GbE2 Interconnect Switch. These changes will be lost when the GbE2 Interconnect Switch is rebooted/reset. Operators have access to the GbE2 Interconnect Switch management features used for daily GbE2 Interconnect Switch operations. Because any changes an operator makes are undone by a reset of the GbE2 Interconnect Switch, operators cannot severely impact GbE2 Interconnect Switch operation.
- Administrators are the only ones that may make permanent changes to the GbE2 Interconnect Switch configuration, changes that are persistent across a reboot/reset of the GbE2 Interconnect Switch. Administrators can access GbE2 Interconnect Switch functions to configure and troubleshoot problems on the GbE2 Interconnect Switch. Because administrators can also make temporary (operator-level) changes as well, they must be aware of the interactions between temporary and permanent changes.

Access to GbE2 Interconnect Switch functions is controlled through the use of unique surnames and passwords. Once you are connected to the GbE2 Interconnect Switch via the local console, Telnet, or SSH, you are prompted to enter a password. The default user names/password for each access level is listed in the following table.

₩ **NOTE:** It is recommended that you change default GbE2 Interconnect Switch passwords after initial configuration and as regularly as required under your network security policies. For more information, refer to the "Setting Passwords" section in Chapter 3 of the *HP ProLiant BL p-Class GbE2 Interconnect Switch Command Reference Guide*.

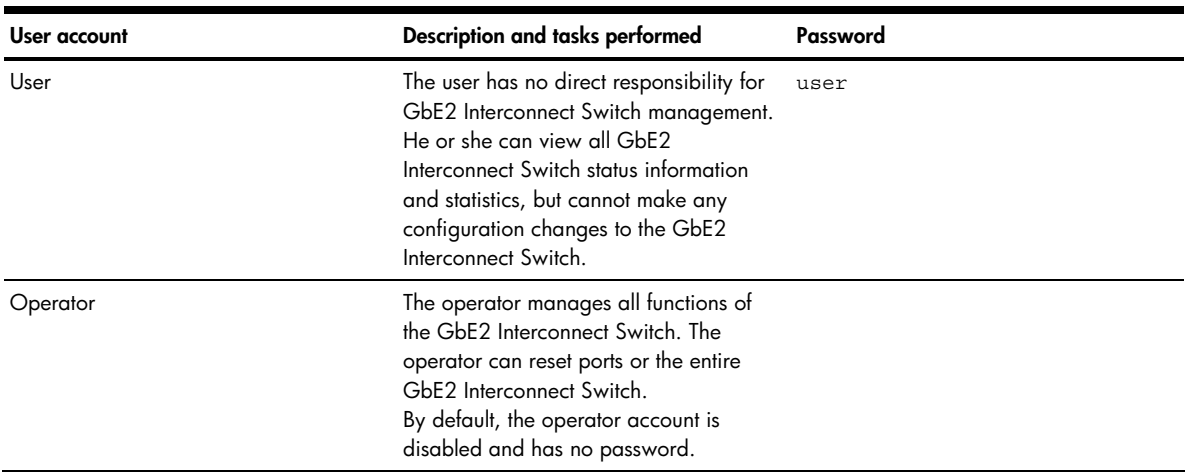

#### **Table 8** User access levels

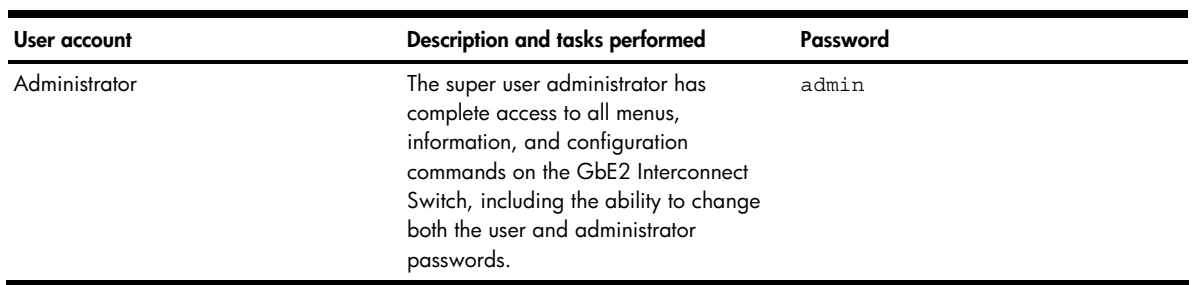

## <span id="page-25-0"></span>Manually configuring a GbE2 Interconnect Switch

A GbE2 Interconnect Switch can be configured manually using a command line interface, a browser-based interface, or an SNMP interface. Refer to the *HP ProLiant BL p-Class GbE2 Interconnect Switch Command Reference Guide* for more information on how to use these management interfaces to configure the GbE2 Interconnect Switch.

After a GbE2 Interconnect Switch is configured, you can back up the configuration as a text file to a TFTP server. The backup configuration file can then be downloaded from the TFTP server to restore the switch back to the original configuration. This restoration may be necessary under one of the following conditions:

- The switch configuration becomes corrupted during operation.
- The switch must be replaced because of a hardware failure.

### <span id="page-25-1"></span>Configuring multiple GbE2 Interconnect Switches

You can configure multiple GbE2 Interconnect Switches by using scripted command line interface (CLI) commands through Telnet or by downloading a configuration file using a TFTP server.

#### Using scripted CLI commands through Telnet

<span id="page-25-3"></span>**Table 8** User access levels

The CLI, provided with the GbE2 Interconnect Switch, allows you to execute customized configuration scripts on multiple switches. A configuration script can be tailored to one of the multiple switches, and then that configuration can be deployed to other switches from a central deployment server.

### Using a configuration file

If you plan for the base configuration of multiple GbE2 Interconnect Switches in your network to be the same, you can manually configure one GbE2 Interconnect Switch, upload the configuration to a TFTP server, and use that configuration as a base configuration template file.

GbE2 Interconnect Switch IP addresses are acquired by default using BOOTP, therefore, each GbE2 Interconnect Switch has a unique IP address. Each GbE2 Interconnect Switch can be remotely accessed from a central deployment server and an individual interconnect switch configuration can be downloaded to meet specific network requirements. Refer to the *HP ProLiant BL p-Class GbE2 Interconnect Switch Command Reference Guide* for additional information on using a TFTP server to upload and download configuration files.

## <span id="page-25-2"></span>Cabling the GbE2 Interconnect Switch

After installing the GbE2 Interconnect Switch hardware and planning the configuration, cable the GbE2 Interconnect Switch to your network.

**IMPORTANT:** If you are replacing an existing GbE2 Interconnect Switch, or upgrading from a GbE Interconnect Switch, an RJ-45 Patch Panel, or an RJ-45 Patch Panel 2, and you have strict security requirements:

Do not cable the GbE2 Interconnect Switch until after configuration.

Or

Connect the GbE2 Interconnect Switch to the optional Diagnostic Station. The Diagnostic Station enables you to power up, configure, and diagnose a ProLiant p-Class server blade or a ProLiant p-Class GbE2 Interconnect Switch outside of the rack environment.

<span id="page-26-2"></span>To connect the interconnect modules to the network:

- **1.** Connect your network cables to the interconnect modules. For connector locations, refer to the "QuadT2 Interconnect Module panel" section or "QuadSX Interconnect Module panel" section in the "Introduction" chapter.
- **2.** Gather your network cables for the right side of the rack.
- **3.** Insert the end of the cable-retaining bracket (provided with the bus bar and power bus boxes) into the cable bracket (1).
- **4.** Tighten the thumbscrew to secure the cable retaining bracket over the cables (2).

**Figure 14** Installing the cable-retaining bracket

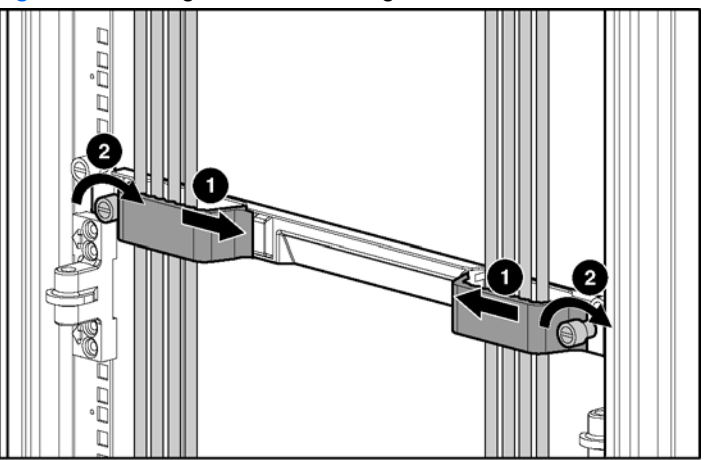

**5.** Repeat steps 2 through 4 for the network cables on the left side of the rack.

## <span id="page-26-0"></span>Powering up the GbE2 Interconnect Switch

If the server blade enclosure has power applied, the GbE2 Interconnect Switch automatically begins to power up when installed. The power status LED on the front of the GbE2 Interconnect Switch starts out as amber to indicate that power is connected to the GbE2 Interconnect Switch. After 30 seconds, the power status LED turns to green to indicate that the GbE2 Interconnect Switch is powered up. After the built in self-test flashes all LEDs, the active links are illuminated, and the power status LED stays green.

You can manually force the GbE2 Interconnect Switch to power up by pressing the **Pwr/Rst** button through the access hole in the front panel of the GbE2 Interconnect Switch while the power status LED is amber. HP recommends using a small blunt object for this purpose.

- **CAUTION:** Pressing the **Pwr/Rst** button while the power status LED is green will reset the GbE2 Interconnect Switch.
- [Z **IMPORTANT:** If the server blade enclosure does not have power applied, refer to the system setup and installation guide for the server blade enclosure.

## <span id="page-26-1"></span>Accessing the GbE2 Interconnect Switch

The GbE2 Interconnect Switch can be accessed using the serial (DB-9) management port or an Ethernet connection.

- To access the GbE2 Interconnect Switch locally, use the front panel serial management port.
- To access the GbE2 Interconnect Switch through an Ethernet connection, use either the GbE2 Interconnect Switch front panel RJ-45 ports or one of the following:
	- The uplink RJ-45 ports in the QuadT2 Interconnect Module
	- The uplink LC fiber ports in the QuadSX Interconnect Module

To access the GbE2 Interconnect Switch via an Ethernet connection, you need to assign it an IP address. By default, the GbE2 Interconnect Switch is set up to obtain its IP address from a BOOTP server existing on the attached network.

**1.** Access the BOOTP server and use the GbE2 Interconnect Switch MAC address to obtain the switch IP address. The MAC address is printed on the MAC address label attached to the GbE2 Interconnect Switch.

<span id="page-27-1"></span>**2.** From a computer connected to the same network, use the IP address to access the GbE2 Interconnect Switch using a Web browser or Telnet application. This allows you to access the GbE2 Interconnect Switch browserbased interface (BBI) or command line interface (CLI). Once you have accessed the GbE2 Interconnect Switch, the GbE2 Interconnect Switch logon prompt is displayed.

If the GbE2 Interconnect Switch does not obtain the IP address by means of the BOOTP service, you can access the switch locally and manually assign an IP address.

- **1.** Connect the GbE2 Interconnect Switch DB-9 serial connector, using the null-modem cable (provided with the following option kits: Scalable Busbar, Mini Busbar, and Power Bus Box), to a local client device (such as a laptop computer) with VT100 terminal emulation software (such as Microsoft® Windows® HyperTerminal).
- **2.** Open a VT100 terminal emulation session with the following settings: **9600 baud rate**, **eight data bits**, **no parity**, **one stop bit**, and **no flow control**.
- **3.** Complete the following instructions to log on and configure the GbE2 Interconnect Switch. Once you have assigned an IP address, you can access the switch remotely.

## <span id="page-27-0"></span>Logging on and configuring the GbE2 Interconnect Switch

Do the following to log on to the GbE2 Interconnect Switch.

**1.** Connect to the GbE2 Interconnect Switch console. After connecting, the login prompt displays as shown below.

Enter password:

**2.** Enter admin as the default administrator password. The **Main Menu** displays with administrator privileges:

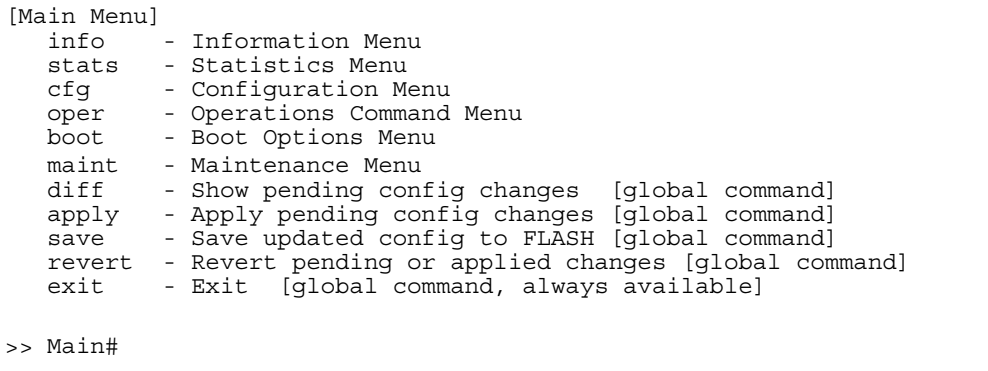

To help with the initial process of configuring your GbE2 Interconnect Switch, the software includes a Setup utility. The Setup utility prompts you step-by-step to enter all the necessary information for basic configuration of the GbE2 Interconnect Switch. The Setup utility is activated manually from the command line interface any time after login.

Refer to the *HP ProLiant BL p-Class GbE2 Interconnect Switch Command Reference Guide* for information on how to run the Setup utility, configure the IP address, change configuration settings, and monitor switch operation using one of the following:

- Local RS-232 serial console management interface
- Remote Telnet console management interface

Refer to the *HP ProLiant BL p-Class GbE2 Interconnect Switch Browser-based Interface Reference Guide* for information on how to use the embedded browser-based (HTML) interface to manage the GbE2 Interconnect Switch from anywhere on the network using a standard browser, such as Netscape Navigator or Microsoft Internet Explorer.

The "SNMP MIBs support" appendix provides information regarding the SNMP agents. This appendix also describes how to use the MIBs to configure and monitor the GbE2 Interconnect Switch using a generic SNMP manager, such as HP OpenView Network Node Manager or HP Systems Insight Manager.

# <span id="page-28-0"></span>Supporting software and special considerations

The following supporting software is available to assist you in configuring and managing the GbE2 Interconnect Switch.

- Server Blade and Power Management Module Firmware—Provides firmware and installation instructions required for proper rack location operation.
- Utilities package and documentation—Provides utilities and documentation for GbE2 Interconnect Switch management. The utilities and documentation are located at **<http://www.hp.com/support>**.
- GbE2 Interconnect Switch Firmware Upgrade Smart Component (for Microsoft Windows only)—Provides quick and easy installation of the GbE2 Interconnect Switch firmware, firmware upgrade tool, and readme file. A SoftPaq is available for use with Linux operating systems.

The utilities package and documentation, and the SoftPaq listed above, are available at **<http://www.hp.com/support>**.

# <span id="page-29-5"></span>HP ProLiant BL p-Class C-GbE2 Interconnect Kit Regulatory Compliance Notices

## <span id="page-29-0"></span>Class A equipment

This equipment has been tested and found to comply with the limits for a Class A digital device, pursuant to Part 15 of the FCC Rules. These limits are designed to provide reasonable protection against harmful interference when the equipment is operated in a commercial environment. This equipment generates, uses, and can radiate radio frequency energy and, if not installed and used in accordance with the instructions, may cause harmful interference to radio communications. Operation of this equipment in a residential area is likely to cause harmful interference, in which case the user will be required to correct the interference at personal expense.

## <span id="page-29-1"></span>**Modifications**

The FCC requires the user to be notified that any changes or modifications made to this device that are not expressly approved by Hewlett-Packard Company may void the user's authority to operate the equipment.

## <span id="page-29-2"></span>**Cables**

Connections to this device must be made with shielded cables with metallic RFI/EMI connector hoods in order to maintain compliance with FCC Rules and Regulations.

# <span id="page-29-3"></span>Canadian Notice (Avis Canadien)

### <span id="page-29-4"></span>Class A equipment

This Class A digital apparatus meets all requirements of the Canadian Interference-Causing Equipment Regulations.

Cet appareil numérique de la classe A respecte toutes les exigences du Règlement sur le matériel brouilleur du Canada.

# <span id="page-30-0"></span>European Union Regulatory Notice

This product complies with the following EU Directives:

- Low Voltage Directive 73/23/EEC
- EMC Directive 89/336/EEC

CE Compliance of this product is valid only if powered with the correct HP-provided and CE marked AC adapter.

If this product has telecommunication functionality, it also complies with the essential requirements of:

• R&TTE Directive 1999/5/EC

$$
\mathsf{CE}(\mathsf{XXX}\mathsf{X})\textcircled{\scriptsize{1}}
$$

\*For a notified body number refer to the product regulatory label.

Compliance with these directives implies conformity to harmonized European standards (European Norms) which are listed on the EU Declaration of Conformity issued by Hewlett-Packard for this product or product family.

The telecommunications functionality of this product may be used in the following EU and EFTA countries:

Austria, Belgium, Cyprus, Czech Republic, Denmark, Estonia, Finland, France, Germany, Greece, Hungary, Iceland, Ireland, Italy, Latvia, Liechtenstein, Lithuania, Luxembourg, Malta, Netherlands, Norway, Poland, Portugal, Slovak Republic, Slovenia, Spain, Sweden, Switzerland, and United Kingdom.

#### **Notice for use in France and Italy**

#### **Italy:**

 $\epsilon$ 

E'necessaria una concessione ministeriale anche per l'uso del prodotto. Verifici per favore con il proprio distributore o direttamente presso la Direzione Generale Pianificazione e Gestione Frequenze.

License required for use. Verify with your dealer or directly with General Direction for Frequency Planning and Management (Direzione Generale Pianificazione e Gestione Frequenze).

#### **France:**

L'utilisation de cet equipement (2.4GHz Wireless LAN) est soumise a certaines restrictions: Cet equipement peut etre utilise a l'interieur d'un batiment en utilisant toutes les frequences de 2400 a 2483.5MHz (Chaine 1-13). Pour une utilisation en environement exterieur, vous devez utiliser les frequences comprises entre 2454-2483.5MHz (Chaine 10-13). Pour les dernieres restrictions, voir **<http://www.art-telecom.fr>**.

For 2.4 GHz Wireless LAN operation of this product certain restrictions apply: This product may be used indoor for the entire 2400-2483.5 MHz frequency band (channels 1-13). For outdoor use, only 2454-2483.5 MHz frequency band (channels 10-13) may be used. For the latest requirements, see **<http://www.art-telecom.fr>**.

#### **Notice for products incorporating 5GHz Wireless LAN devices**

Frequency availability for 802.11a or 802.11h Wireless LAN is not currently harmonized throughout the European Union. For compliance requirements, users should verify with their supplier, local HP office or Telecommunications authority.

## <span id="page-31-3"></span><span id="page-31-0"></span>**BSMI Notice**

#### 警告使用者:

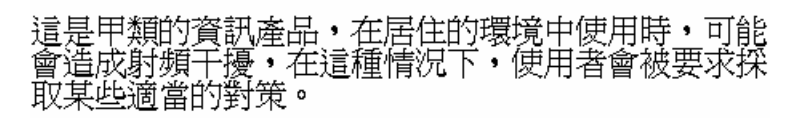

## <span id="page-31-1"></span>Japanese Notice

この装置は、情報処理装置等電波障害自主規制協議会 (VCCI) の基準に 基づくクラスA情報技術装置です。この装置を家庭環境で使用すると電波 妨害を引き起こすことがあります。この場合には使用者が適切な対策を講ず るよう要求されることがあります。

## <span id="page-31-2"></span>Korean Notice

A급 기기 (업무용 정보통신기기)

이 기기는 업무용으로 전자파적합등록을 한 기기이오니<br>판매자 또는 사용자는 이 점을 주의하시기 바라며, 만약<br>잘못판매 또는 구입하였을 때에는 가정용으로 교환하시기 마람니다.

# <span id="page-32-5"></span>HP ProLiant BL p-Class F-GbE2 Interconnect Kit Regulatory Compliance Notices

## <span id="page-32-0"></span>Class A equipment

This equipment has been tested and found to comply with the limits for a Class A digital device, pursuant to Part 15 of the FCC Rules. These limits are designed to provide reasonable protection against harmful interference when the equipment is operated in a commercial environment. This equipment generates, uses, and can radiate radio frequency energy and, if not installed and used in accordance with the instructions, may cause harmful interference to radio communications. Operation of this equipment in a residential area is likely to cause harmful interference, in which case the user will be required to correct the interference at personal expense.

## <span id="page-32-1"></span>**Modifications**

The FCC requires the user to be notified that any changes or modifications made to this device that are not expressly approved by Hewlett-Packard Company may void the user's authority to operate the equipment.

## <span id="page-32-2"></span>**Cables**

Connections to this device must be made with shielded cables with metallic RFI/EMI connector hoods in order to maintain compliance with FCC Rules and Regulations.

# <span id="page-32-3"></span>Canadian Notice (Avis Canadien)

### <span id="page-32-4"></span>Class A equipment

This Class A digital apparatus meets all requirements of the Canadian Interference-Causing Equipment Regulations.

Cet appareil numérique de la classe A respecte toutes les exigences du Règlement sur le matériel brouilleur du Canada.

# <span id="page-33-0"></span>European Union Regulatory Notice

This product complies with the following EU Directives:

- Low Voltage Directive 73/23/EEC
- EMC Directive 89/336/EEC

CE Compliance of this product is valid only if powered with the correct HP-provided and CE marked AC adapter.

If this product has telecommunication functionality, it also complies with the essential requirements of:

• R&TTE Directive 1999/5/EC

$$
\mathsf{CE}(\mathsf{XXX}\mathsf{X})\textcircled{\scriptsize{1}}
$$

\*For a notified body number refer to the product regulatory label.

Compliance with these directives implies conformity to harmonized European standards (European Norms) which are listed on the EU Declaration of Conformity issued by Hewlett-Packard for this product or product family.

The telecommunications functionality of this product may be used in the following EU and EFTA countries:

Austria, Belgium, Cyprus, Czech Republic, Denmark, Estonia, Finland, France, Germany, Greece, Hungary, Iceland, Ireland, Italy, Latvia, Liechtenstein, Lithuania, Luxembourg, Malta, Netherlands, Norway, Poland, Portugal, Slovak Republic, Slovenia, Spain, Sweden, Switzerland, and United Kingdom.

#### **Notice for use in France and Italy**

#### **Italy:**

 $\epsilon$ 

E'necessaria una concessione ministeriale anche per l'uso del prodotto. Verifici per favore con il proprio distributore o direttamente presso la Direzione Generale Pianificazione e Gestione Frequenze.

License required for use. Verify with your dealer or directly with General Direction for Frequency Planning and Management (Direzione Generale Pianificazione e Gestione Frequenze).

#### **France:**

L'utilisation de cet equipement (2.4GHz Wireless LAN) est soumise a certaines restrictions: Cet equipement peut etre utilise a l'interieur d'un batiment en utilisant toutes les frequences de 2400 a 2483.5MHz (Chaine 1-13). Pour une utilisation en environement exterieur, vous devez utiliser les frequences comprises entre 2454-2483.5MHz (Chaine 10-13). Pour les dernieres restrictions, voir **<http://www.art-telecom.fr>**.

For 2.4 GHz Wireless LAN operation of this product certain restrictions apply: This product may be used indoor for the entire 2400-2483.5 MHz frequency band (channels 1-13). For outdoor use, only 2454-2483.5 MHz frequency band (channels 10-13) may be used. For the latest requirements, see **<http://www.art-telecom.fr>**.

#### **Notice for products incorporating 5GHz wireless LAN devices**

Frequency availability for 802.11a or 802.11h Wireless LAN is not currently harmonized throughout the European Union. For compliance requirements, users should verify with their supplier, local HP office or Telecommunications authority.

## <span id="page-34-4"></span><span id="page-34-0"></span>**BSMI Notice**

#### 警告使用者:

## 這是甲類的資訊產品,在居住的環境中使用時,可能 合造成射頻干擾・在這種情況下・使用者會被要求採<br>取某些適當的對策。

## <span id="page-34-1"></span>Japanese Notice

この装置は、情報処理装置等電波障害自主規制協議会 (VCCI) の基準に 基づくクラスA情報技術装置です。この装置を家庭環境で使用すると電波 妨害を引き起こすことがあります。この場合には使用者が適切な対策を講ず るよう要求されることがあります。

### <span id="page-34-2"></span>Korean Notice

A급 기기 (업무용 정보통신기기)

이 기기는 업무용으로 전자파적합등록을 한 기기이오니<br>판매자 또는 사용자는 이 점을 주의하시기 바라며, 만약<br>잘못판매 또는 구입하였을 때에는 가정용으로 교환하시기 바람니다

## <span id="page-34-3"></span>Laser compliance

The fiber optic module contains a laser that is classified as a "Class 1 Laser Product" in accordance with US FDA regulations and the IEC 60825-1. The product does not emit hazardous laser radiation.

WARNING! Use of controls or adjustments or performance of procedures other than those specified herein or in the laser product's installation guide may result in hazardous radiation exposure. To reduce the risk of exposure to hazardous radiation:

Do not try to open the module enclosure. There are no user-serviceable components inside.

Do not operate controls, make adjustments, or perform procedures to the laser device other than those specified herein.

Allow only HP Authorized Service technicians to repair the unit.

The Center for Devices and Radiological Health (CDRH) of the U.S. Food and Drug Administration implemented regulations for laser products on August 2, 1976. These regulations apply to laser products manufactured from August 1, 1976. Compliance is mandatory for products marketed in the United States. This device is classified as a Class 1 laser product as defined by IEC 60825-1.

# <span id="page-35-0"></span>Technical specifications

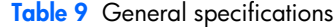

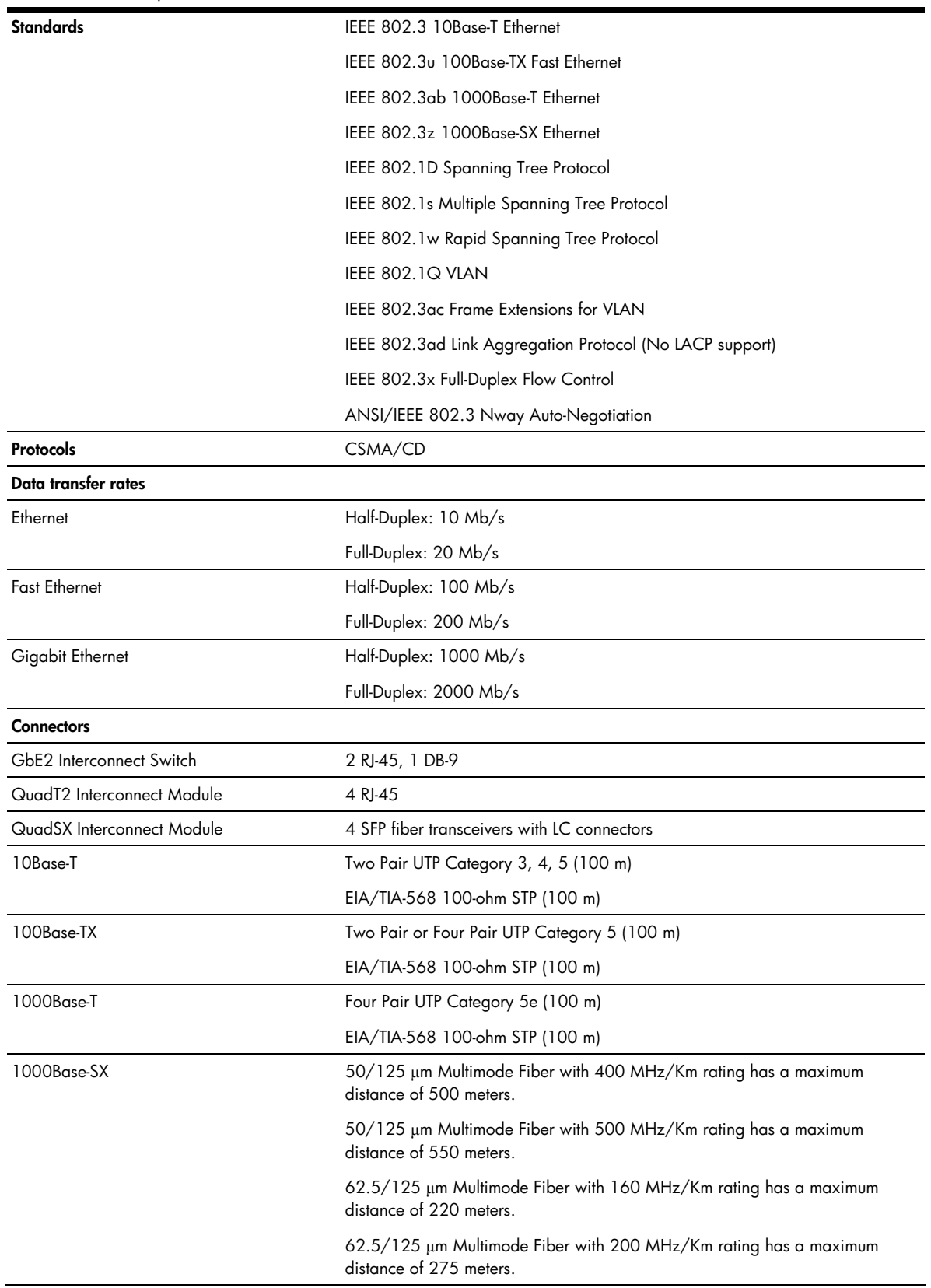

<span id="page-36-0"></span>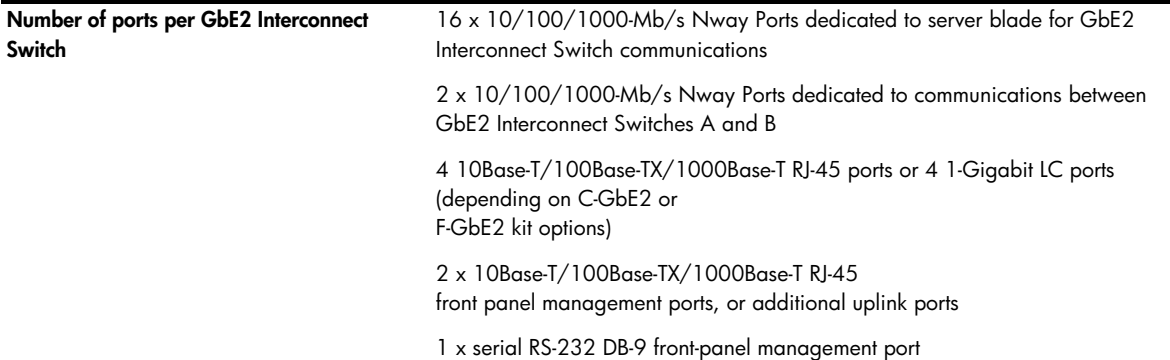

### **Table 10** Physical and environmental specifications

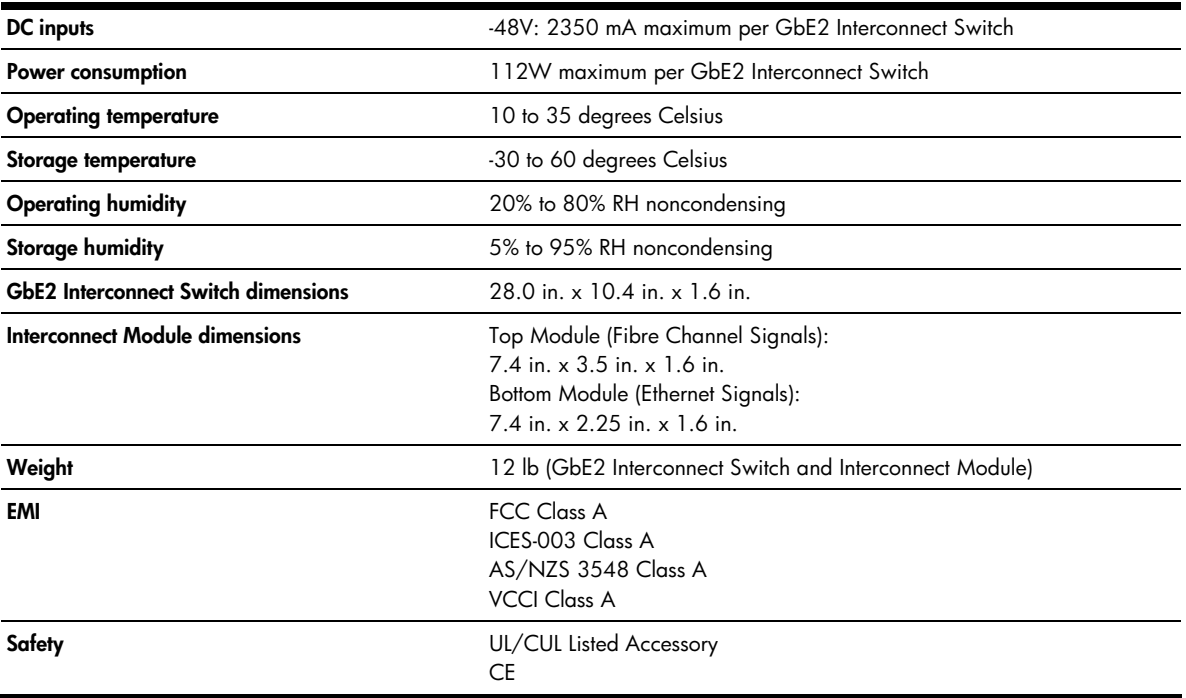

### **Table 11** Performance specifications

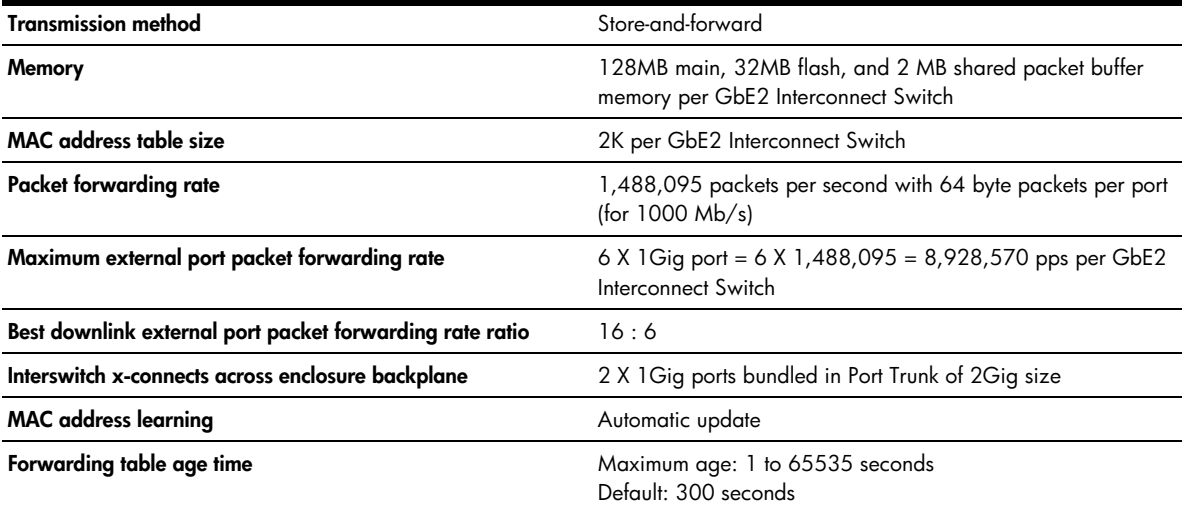

# Runtime switching software default settings

This section provides the default settings for the GbE2 Interconnect Switch:

- Table 12 contains general default settings for both Switch A and Switch B
- Table 13 contains port names, VLANs, STP, trunking default settings for Switch A and Switch B

## <span id="page-38-0"></span>Switch A and Switch B: general default settings

Switch A and Switch B are configured with the following general default settings:

**Table 12** Switch A and Switch B: general default settings

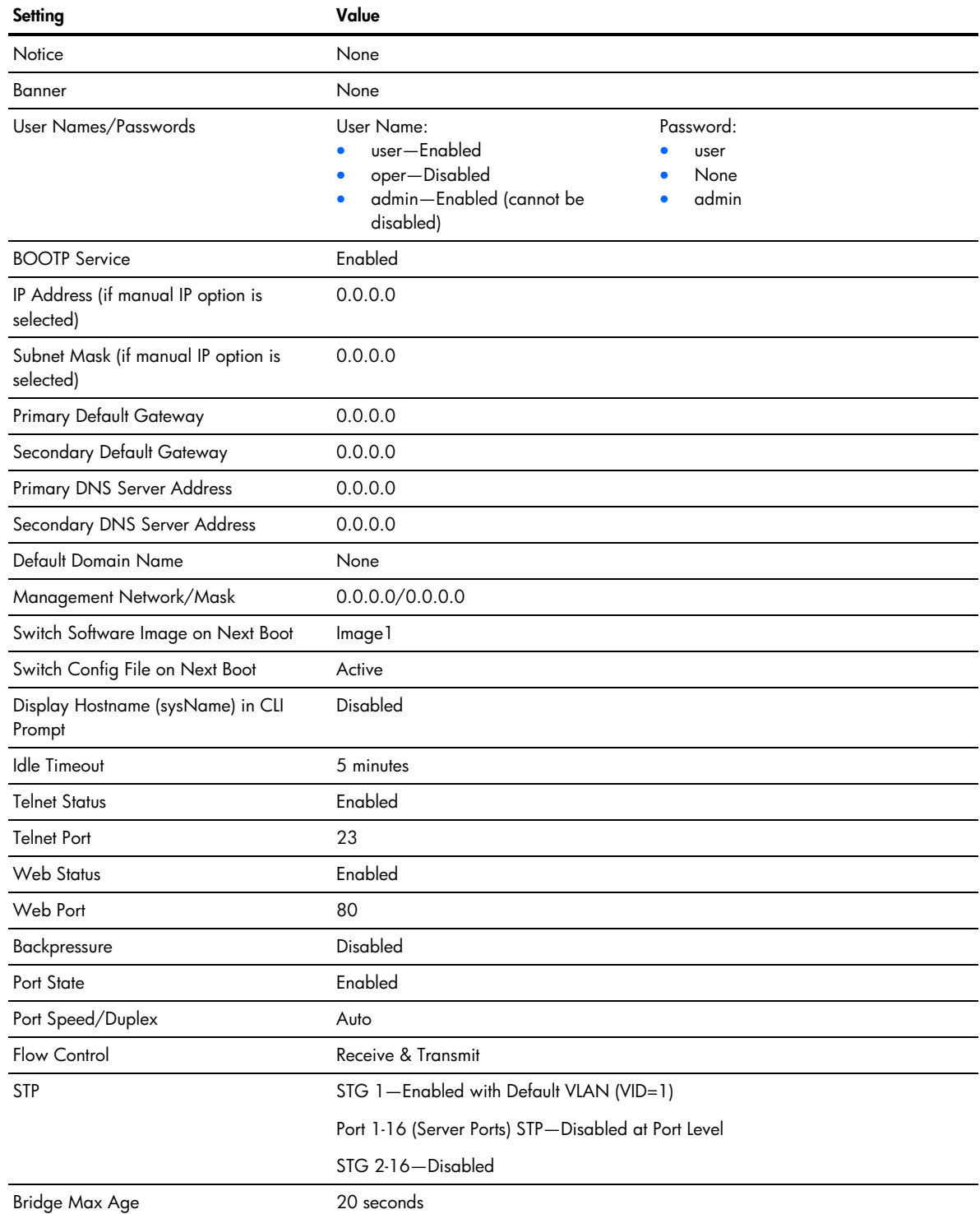

**Table 12** Switch A and Switch B: general default settings

| Setting                                         | Value                                                                                                    |  |  |  |  |
|-------------------------------------------------|----------------------------------------------------------------------------------------------------|--|--|--|--|
| <b>Bridge Hello Time</b>                        | 2 seconds                                                                                                    |  |  |  |  |
| <b>Bridge Forward Delay</b>                     | 15 seconds                                                                                                    |  |  |  |  |
| <b>Bridge Priority</b>                          | 32768                                                                                                    |  |  |  |  |
| MAC Address Aging Time                          | 300 seconds                                                                                                    |  |  |  |  |
| Port Priority                                   | 128                                                                                                    |  |  |  |  |
| Path Cost                                       | $\overline{4}$                                                                                                    |  |  |  |  |
| Static VLAN Entry                               | Default VLAN (VID = 1)                                                                                                    |  |  |  |  |
| Port VID                                        | 1 for all ports                                                                                                    |  |  |  |  |
| Port Trunking                                   | Trunk Group 1, Enabled with Port 17<br>and 18                                                                                                    |  |  |  |  |
| Port Trunking Load Sharing Algorithm            | The algorithm selects the following as forwarding ports for forwarding traffic:                                                                                                    |  |  |  |  |
|                                                 | For forwarding IP Packets-modulus of XOR of last 3 bits of Source and last 3<br>ı<br>bits of Destination IP address<br>2<br>For forwarding non-IP packets-modulus of XOR of last 3 bits of Source and<br>last 3 bits of Destination MAC address<br>For forwarding broadcast, multicast packets, and unknown unicast packets-<br>З<br>the lowest active port number in the trunk group |  |  |  |  |
| Port Mirroring-Mirror Status                    | Disabled                                                                                                    |  |  |  |  |
| Port Mirroring-Mirror Port                      | None Selected                                                                                                    |  |  |  |  |
| Port Mirroring-Mirror Port Traffic<br>Direction | None Selected                                                                                                    |  |  |  |  |
| Port Mirroring-Monitoring Port                  | None Selected                                                                                                    |  |  |  |  |
| <b>SNMP</b>                                     | Read/Write                                                                                                    |  |  |  |  |
| <b>SNMP System Name</b>                         | None                                                                                                    |  |  |  |  |
| <b>SNMP System Location</b>                     | None                                                                                                    |  |  |  |  |
| <b>SNMP System Contact</b>                      | None                                                                                                    |  |  |  |  |
| SNMP Community String/Access Right              | Public = read-only                                                                                                    |  |  |  |  |
|                                                 | $Private = read/write$                                                                                                    |  |  |  |  |
| <b>SNMP Trap Host 1</b>                         | 0.0.0.0                                                                                                    |  |  |  |  |
| SNMP Trap Host 1 Community String               | Public                                                                                                    |  |  |  |  |
| <b>SNMP Trap Host 2</b>                         | 0.0.0.0                                                                                                    |  |  |  |  |
| SNMP Trap Host 2 Community String               | Public                                                                                                    |  |  |  |  |
| <b>SNMP Authentication Traps</b>                | Disabled                                                                                                    |  |  |  |  |
| SNMP Link Up/Down Traps                         | Enabled                                                                                                    |  |  |  |  |
| Security IP Network/Mask                        | 0.0.0.0/0.0.0.0                                                                                                    |  |  |  |  |
| TFTP Server IP Address                          | 0.0.0.0                                                                                                    |  |  |  |  |
| <b>TFTP Port Number</b>                         | 69                                                                                                    |  |  |  |  |
| Firmware Upgrade                                | File name = none                                                                                                    |  |  |  |  |
| Configuration File from TFTP Server             | File name = none                                                                                                    |  |  |  |  |
| Configuration File to TFTP Server               | File name = none                                                                                                    |  |  |  |  |
| PING Tool                                       | Target address = undefined<br>Default tries $= 5$                                                                                                    |  |  |  |  |
| <b>Trace Route Tools</b>                        | Target address = undefined                                                                                                    |  |  |  |  |
| Serial Port Baud Rate                           | 9600                                                                                                    |  |  |  |  |

Download from Www.Somanuals.com. All Manuals Search And Download.

**Table 12** Switch A and Switch B: general default settings

| Setting                         | Value                                                                |  |  |  |  |
|---------------------------------|----------------------------------------------------------------------|--|--|--|--|
| Serial Port Data Bit            | 8                                                                    |  |  |  |  |
| Serial Port Parity Bit          | None                                                                 |  |  |  |  |
| Serial Port Stop Bit            | 1                                                                    |  |  |  |  |
| Serial Port Flow Control        | None                                                                 |  |  |  |  |
| Default VLAN                    | Default VLAN (VID=1) with all ports<br>assigned including CPU, STG=1 |  |  |  |  |
| NTP State                       | Disabled                                                             |  |  |  |  |
| NTP Server                      | 0.0.0.0                                                              |  |  |  |  |
| NTP Resync Interval             | 720 minutes                                                          |  |  |  |  |
| <b>GMT Timezone Offset</b>      | $-06:00$                                                             |  |  |  |  |
| Daylight Savings Time State     | Disabled                                                             |  |  |  |  |
| System Up Time                  | 00: 00: 00 days 00                                                   |  |  |  |  |
| Current Time                    | RTC or NTP (00:00:00)                                                |  |  |  |  |
| Date                            | None                                                                 |  |  |  |  |
| Syslog Host                     | 0.0.0.0                                                              |  |  |  |  |
| Syslog Host 2                   | 0.0.0.0                                                              |  |  |  |  |
| Syslog Host Severity            | 7                                                                    |  |  |  |  |
| Syslog Host 2 Severity          | $\overline{7}$                                                       |  |  |  |  |
| Syslog Console Output           | Disabled                                                             |  |  |  |  |
| Log                             | console-Enabled                                                      |  |  |  |  |
|                                 | system-Enabled                                                       |  |  |  |  |
|                                 | mgmt-Enabled                                                         |  |  |  |  |
|                                 | cli-Enabled                                                          |  |  |  |  |
|                                 | stp-Enabled                                                          |  |  |  |  |
|                                 | vlan-Enabled                                                         |  |  |  |  |
|                                 | ssh-Enabled                                                          |  |  |  |  |
|                                 | ntp-Enabled                                                          |  |  |  |  |
|                                 | ip-Enabled                                                           |  |  |  |  |
|                                 | web-Enabled                                                          |  |  |  |  |
| RSA Server Key Autogen Interval | 0                                                                    |  |  |  |  |
| RSA Server Key Autogen          | Disabled                                                             |  |  |  |  |
| <b>SSH Server</b>               | On                                                                   |  |  |  |  |
| SCP-only Administrator Password | admin                                                                |  |  |  |  |
| SSH Server Port                 | 22                                                                   |  |  |  |  |
| SCP Apply and Save              | Disabled                                                             |  |  |  |  |
| <b>RADIUS Server</b>            | $\bigcirc$ ff                                                        |  |  |  |  |
| <b>RADIUS Secret</b>            | None                                                                 |  |  |  |  |
| Primary RADIUS Server           | 0.0.0.0                                                              |  |  |  |  |
| Secondary RADIUS Server         | 0.0.0.0                                                              |  |  |  |  |
| RADIUS Server Port              | 1645                                                                 |  |  |  |  |
| <b>RADIUS Server Retries</b>    | 3                                                                    |  |  |  |  |

**Table 12** Switch A and Switch B: general default settings

| Setting                              | Value               |  |  |  |  |
|--------------------------------------|---------------------|--|--|--|--|
| <b>RADIUS Server Timeout</b>         | 3                   |  |  |  |  |
| RADIUS Backdoor for Telnet Access    | Disabled            |  |  |  |  |
| Re-ARP Period in Minutes             | 10                  |  |  |  |  |
| <b>MSTP</b>                          | Disabled            |  |  |  |  |
| <b>MSTP Default Mode</b>             | <b>RSTP</b>         |  |  |  |  |
| <b>MSTP Region Name</b>              | None                |  |  |  |  |
| <b>MSTP Region Version</b>           | 1                   |  |  |  |  |
| <b>MSTP Max Hop Count</b>            | 20                  |  |  |  |  |
| CIST Bridge Max Age                  | 20 seconds          |  |  |  |  |
| CIST Bridge Hello Time               | 2 seconds           |  |  |  |  |
| CIST Bridge Forward Delay            | 15 seconds          |  |  |  |  |
| <b>CIST Bridge Priority</b>          | 32768               |  |  |  |  |
| CIST MAC Address Aging Time          | 300 seconds         |  |  |  |  |
| <b>CIST Port Priority</b>            | 128                 |  |  |  |  |
| CIST Port Path Cost                  | 20000               |  |  |  |  |
| MSTP Link Type                       | Auto                |  |  |  |  |
| MSTP Edge Port                       | Enabled: Ports 1-16 |  |  |  |  |
| TACACS+ Service                      | $\bigcirc$ ff       |  |  |  |  |
| TACACS+ Primary Secret               | None                |  |  |  |  |
| TACACS+ Secondary Secret             | None                |  |  |  |  |
| Primary TACACS+ Server               | 0.0.0.0             |  |  |  |  |
| Secondary TACACS+ Server             | 0.0.0.0             |  |  |  |  |
| TACACS+ Server Port                  | 49                  |  |  |  |  |
| TACACS+ Server Retries               | 3                   |  |  |  |  |
| TACACS+ Server Timeout               | 5 seconds           |  |  |  |  |
| TACACS+ Backdoor for Telnet Access   | Disabled            |  |  |  |  |
| <b>IGMP</b> Snooping                 | Disabled            |  |  |  |  |
| <b>IGMP VLANs</b>                    | None                |  |  |  |  |
| IGMP Report Timeout                  | 10 seconds          |  |  |  |  |
| <b>IGMP Multicast Router Timeout</b> | 255 seconds         |  |  |  |  |
| <b>IGMP Robust</b>                   | $\overline{2}$      |  |  |  |  |
| Aggregate IGMP Report                | Disabled            |  |  |  |  |
| <b>IGMP</b> Fastleave                | Disabled            |  |  |  |  |
| <b>IGMP Fastleave VLANs</b>          | None                |  |  |  |  |
| <b>IGMP</b> Filtering                | Disabled            |  |  |  |  |
| <b>IGMP</b> Filters                  | None                |  |  |  |  |
| Static Multicast Router Port         | None                |  |  |  |  |
| Uplink Failure Detection (UFD)       | Off                 |  |  |  |  |
| <b>UFD Failure Detection Pair</b>    | Disabled            |  |  |  |  |
| UFD Link To Monitor - Port           | None                |  |  |  |  |
| UFD Link To Monitor - Trunk          | None                |  |  |  |  |

**Table 12** Switch A and Switch B: general default settings

| Setting                                            | Value       |
|----------------------------------------------------|-------------|
| UFD Link to Disable - Ports                        | None        |
| UFD Link To Disable -- Trunks                      | None        |
| RMON History Group Number                          | None        |
| RMON History Interface MIB to Monitor              | None        |
| RMON History Number of Requested<br><b>Buckets</b> | 30          |
| RMON History Polling Interval                      | 1800        |
| RMON History Owner                                 | None        |
| RMON Event Group Number                            | None        |
| <b>RMON Event Description</b>                      | None        |
| RMON Event Type                                    | None        |
| RMON Alarm Group Number                            | None        |
| RMON Alarm MIB to Monitor                          | None        |
| <b>RMON Alarm Interval</b>                         | 1800        |
| RMON Alarm Sample Type                             | abs         |
| RMON Alarm Type                                    | either      |
| RMON Alarm Rising Threshold                        | 0           |
| RMON Alarm Falling Threshold                       | 0           |
| RMON Alarm Rising Event Index                      | 0           |
| RMON Alarm Falling Event Index                     | 0           |
| RMON Alarm Owner                                   | Null        |
| IP Forwarding                                      | Disabled    |
| <b>RIP</b>                                         | Disabled    |
| Configurable User Name - admpw                     | admin       |
| Configurable User Name - opw                       | Disabled    |
| Configurable User Name - usrpw                     | user        |
| Configurable User Name - UID 1-10                  | Disabled    |
| Uplink Fast                                        | Disabled    |
| <b>LACP</b>                                        | Disabled    |
| THASH - enable                                     | SIP and DIP |
| SNMPv1 - Read community string:                    | public      |
| SNMPv1 - Write community string:                   | private     |
| SNMPv1 - SNMP state machine timeout: 5             |             |
| SNMPv1 - authentication traps:                     | disabled    |
| SNMPv1 - Uplink Failure Detection<br>traps:        | disabled    |
| SNMPv1 - link up/down traps:                       | enabled     |
| $SNMPv1 - v1/v2$ access:                           | enabled     |
| $802.1x - 8021x$                                   | disabled    |
| $802.1x$ – mode                                    | force-auth  |
| 802.1x - qtperiod                                  | 60          |
| 802.1x - txperiod                                  | 30          |

Download from Www.Somanuals.com. All Manuals Search And Download.

**Table 12** Switch A and Switch B: general default settings

| Setting                    | Value                                                                                                    |
|----------------------------|----------------------------------------------------------------------------------------------------|
| $802.1x -$ suptmout        | 30                                                                                                    |
| $802.1x - syr$ tmout       | 30                                                                                                    |
| $802.1x - maxreq$          | $\overline{2}$                                                                                                    |
| 802.1x - raperiod          | 3600                                                                                                    |
| $802.1x -$ reauth          | off                                                                                                    |
| <b>IGMP</b>                | off                                                                                                    |
| MCAST/BCAST/UCAST          | off                                                                                                    |
| SNMPv3 - SNMP access       | read/write enabled                                                                                                    |
| $SNMPv3 - v1v2$ access     | enabled                                                                                                    |
| $SNMPv3 - \text{adminmd5}$ | $a$ uthentication = md5, privacy = des                                                                                          |
| SNMPv3 - adminsha          | $a$ uthentication = sha, privacy = des                                                                                          |
| $SNMPv3 - v1v2$ only       | $a$ uthentication = none, privacy = none                                                                                        |
| SNMPv3 - admingrp          | level=authPriv,<br>users=adminmd5,<br>adminsha, rview, wview, nview=iso                                                         |
| SNMPv3 - v1v2grp           | level=noAuthNoPriv,<br>users=v1v2only,<br>rview, wview=iso,<br>nview=v1v2only                                                   |
| $SNMPv3 - iso$             | subtree $= 1$ , included                                                                                                    |
| $SNMPv3 - v1v2$ only       | subtree=1, included<br>subtree=1.3.6.1.6.3.15, excluded<br>subtree=1.3.6.1.6.3.16, excluded<br>subtree=1.3.6.1.6.3.18, excluded |
| <b>OSPF</b>                | Disabled                                                                                                    |
| $FTP - port$               | 21 (not configurable)                                                                                                    |
| Browser upgrade option     | Enabled, (not configurable)                                                                                                    |
| <b>STP Fast</b>            | Disabled                                                                                                    |
| <b>VRRP</b>                | off                                                                                                    |
| <b>HTTPS Port</b>          | Disabled                                                                                                    |

# <span id="page-44-0"></span>Switch A and Switch B: port names, VLANs, STP, trunking default settings

[ Z

**IMPORTANT:** If you have the ProLiant BL p-Class F-GbE2 Interconnect Kit option with the QuadSX Interconnect Modules, the management interface supports only 1000M/Full and Auto options for the Speed/Duplex fields for Gigabit uplink ports. The fiber QuadSX Interconnect Module supports **only 1000-Mb/s (Gigabit) speed**, and **not** 10-Mb/s or 100-Mb/s.

Switch A and Switch B are configured with the following factory default settings for port names, VLANs, STP, and trunking.

| Port type | Port<br>no.    | <b>Speed</b>         | <b>PVID</b>    | Taq<br>(Y/N)              | <b>VLAN name</b> Port name |                     | <b>STP</b> | Trunk group |
|-----------|----------------|----------------------|----------------|---------------------------|----------------------------|---------------------|------------|-------------|
| Server    | 1              | 10/100/1000 (Auto)   | $\overline{1}$ | $\mathsf{N}\xspace$       | Default<br><b>VLAN</b>     | Downlink1           | Disabled   |             |
| Server    | $\overline{2}$ | 10/100/1000 (Auto)   | - 1            | $\mathsf{N}$              | Default<br><b>VLAN</b>     | Downlink2           | Disabled   |             |
| Server    | 3              | 10/100/1000 (Auto) 1 |                | N                         | Default<br><b>VLAN</b>     | Downlink3           | Disabled   |             |
| Server    | $\overline{4}$ | 10/100/1000 (Auto) 1 |                | $\mathsf{N}$              | Default<br><b>VLAN</b>     | Downlink4           | Disabled   |             |
| Server    | 5              | 10/100/1000 (Auto) 1 |                | $\boldsymbol{\mathsf{N}}$ | Default<br><b>VLAN</b>     | Downlink5           | Disabled   |             |
| Server    | 6              | 10/100/1000 (Auto) 1 |                | $\mathsf{N}$              | Default<br><b>VLAN</b>     | Downlink6           | Disabled   |             |
| Server    | 7              | 10/100/1000 (Auto) 1 |                | N                         | Default<br><b>VLAN</b>     | Downlink7           | Disabled   |             |
| Server    | 8              | 10/100/1000 (Auto) 1 |                | $\mathsf{N}\xspace$       | Default<br><b>VLAN</b>     | Downlink8           | Disabled   |             |
| Server    | 9              | 10/100/1000 (Auto)   | - 1            | $\mathsf{N}$              | Default<br><b>VLAN</b>     | Downlink9           | Disabled   |             |
| Server    | 10             | 10/100/1000 (Auto) 1 |                | $\mathsf N$               | Default<br><b>VLAN</b>     | Downlink10 Disabled |            |             |
| Server    | 11             | 10/100/1000 (Auto) 1 |                | $\mathsf{N}$              | Default<br><b>VLAN</b>     | Downlink11 Disabled |            |             |
| Server    | 12             | 10/100/1000 (Auto) 1 |                | $\boldsymbol{\mathsf{N}}$ | Default<br><b>VLAN</b>     | Downlink12 Disabled |            |             |
| Server    | 13             | 10/100/1000 (Auto) 1 |                | $\mathsf N$               | Default<br><b>VLAN</b>     | Downlink13 Disabled |            |             |
| Server    | 14             | 10/100/1000 (Auto) 1 |                | $\mathsf{N}$              | Default<br><b>VLAN</b>     | Downlink14 Disabled |            |             |
| Server    | 15             | 10/100/1000 (Auto) 1 |                | $\mathsf N$               | Default<br><b>VLAN</b>     | Downlink15 Disabled |            |             |
| Server    | 16             | 10/100/1000 (Auto) 1 |                | $\mathsf N$               | Default<br><b>VLAN</b>     | Downlink16 Disabled |            |             |
| X-Connect | 17             | 10/100/1000 (Auto)   | $\overline{1}$ | $\overline{\mathsf{N}}$   | Default<br><b>VLAN</b>     | XConnect1           | Enabled    | 1           |
| X-Connect | 18             | 10/100/1000 (Auto)   | $\overline{1}$ | $\overline{N}$            | Default<br><b>VLAN</b>     | XConnect2           | Enabled    | 1           |
| Uplink    | $19$           | 10/100/1000 (Auto)   | - 1            | $\mathsf N$               | Default<br><b>VLAN</b>     | Uplink1             | Enabled    |             |

**Table 13** Switch A and Switch B: port names, VLANs, STP, and trunking default settings

**Table 13** Switch A and Switch B: port names, VLANs, STP, and trunking default settings

| Port type          | Port<br>no. | <b>Speed</b>         | <b>PVID</b>              | Taq<br>(Y/N) | <b>VLAN</b> name       | Port name   | <b>STP</b> | Trunk group |
|--------------------|-------------|----------------------|--------------------------|--------------|------------------------|-------------|------------|-------------|
| Uplink             | 20          | 10/100/1000 (Auto) 1 |                          | N            | Default<br><b>VLAN</b> | Uplink2     | Enabled    |             |
| Uplink             | 21          | 10/100/1000 (Auto) 1 |                          | N            | Default<br><b>VLAN</b> | Uplink3     | Enabled    |             |
| Uplink             | 22          | 10/100/1000 (Auto) 1 |                          | N            | Default<br><b>VLAN</b> | Uplink4     | Enabled    |             |
| <b>Front Panel</b> | 23          | 10/100/1000 (Auto) 1 |                          | N            | Default<br><b>VLAN</b> | FrontPanel1 | Enabled    |             |
| <b>Front Panel</b> | 24          | 10/100/1000 (Auto)   | $\overline{\phantom{0}}$ | N            | Default<br><b>VLAN</b> | FrontPanel2 | Enabled    |             |

# <span id="page-46-2"></span>Performing a serial download

## <span id="page-46-0"></span>**Introduction**

You can perform a serial download of the new GbE2 Interconnect Switch Operating System firmware, or Boot Code firmware if you want to upgrade a GbE2 Interconnect Switch directly from any existing operating system (OS) or Boot Code images.

This procedure requires the following:

- A computer running terminal emulation software
- A standard null modem cable with a female DB-9 connector
- A GbE2 Interconnect Switch OS firmware and/or Boot Code images

## <span id="page-46-1"></span>Serial upgrade of boot code firmware image procedure

Use the following procedure to perform a serial upgrade of the GbE2 Interconnect Switch Boot Code firmware image, usually named pGbE2\_b\_100.bin.

- **1.** Using the null modem, connect the console port of a GbE2 Interconnect Switch to the serial port of your PC that supports XModem/1K XModem.
- **2.** Start HyperTerminal (part of Microsoft Windows) or equivalent terminal emulation application (depending on your computer operating system), and set the following parameters for terminal emulation console:

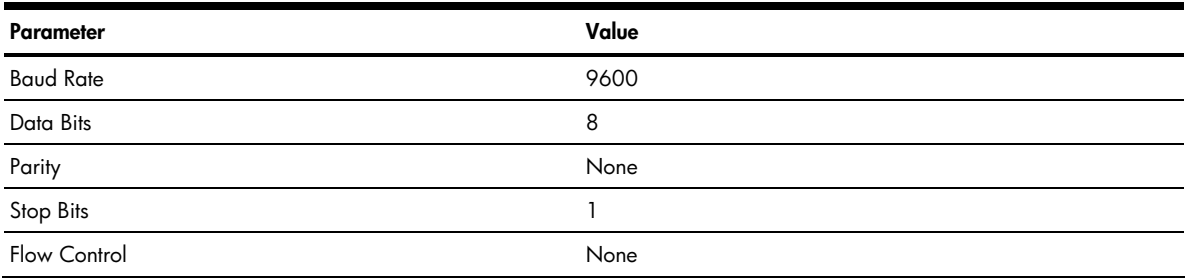

- **3.** Power on the GbE2 Interconnect Switch.
- **4.** Hold the **Shift** key down and press the **D** key repeatedly during the Memory Test, until the following message displays:

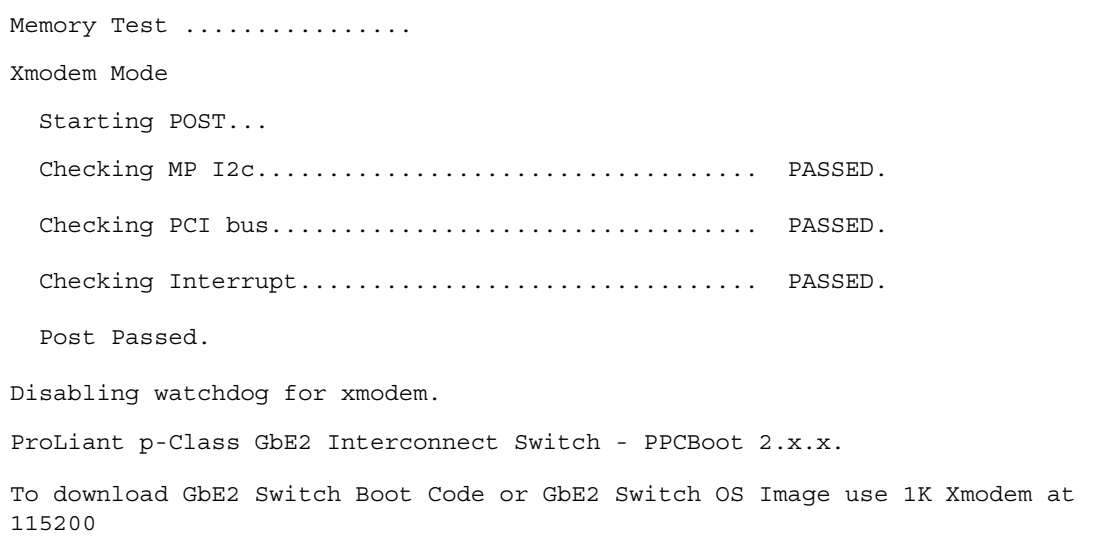

₽

**NOTE:** You can perform serial downloads at 57600 baud rate by pressing the **Shift-F** keys or at 115200 baud rate by pressing the **Shift-D** keys.

**5.** After you see the message displayed in step 4, reconfigure your terminal emulation console with the following parameters.

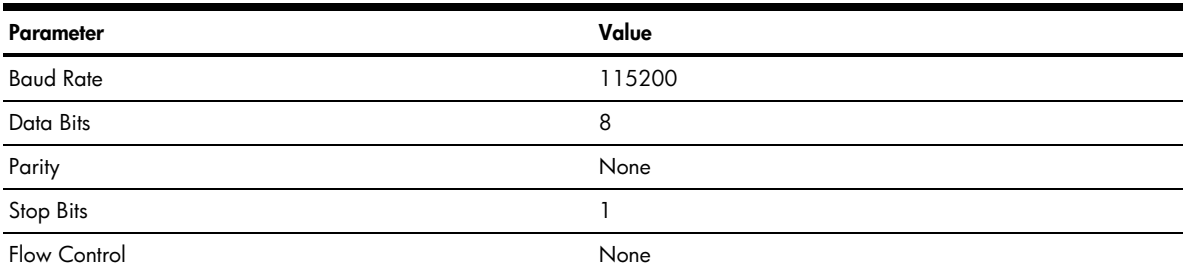

**6.** Press **Enter** several times on the keyboard of the PC that is connected to the console port of the GbE2 Interconnect Switch. When the console port is successfully communicating with the PC, indicating readiness for image transfer, you see continuous C's:

CCCCCCCCCCCCCCCCC

- **7.** Make sure that the new Switch Boot Code firmware file is available on the computer. This file can be downloaded from the CD that is shipped with the GbE2 Interconnect Switch or from **http://www.hp.com/support**.
- **8.** Select **<Transfer-Send File>** from the menu and choose the following options in the send file window:

```
file: pGbE2_b_100.bin (100 represents the version number of Switch Boot 
Code firmware) 
protocol: 1K XMODEM
```
The send file window displays progress of the file transfer. It takes about seven minutes for the transfer to complete.

- R **NOTE:** Although slower, XModem also works if you choose not to use 1K MODEM.
- **9.** After completing the transfer, a message displays how many bytes transferred, followed by another message displaying the status of image extraction. Do not power cycle the switch during this process. After extracting the image, it is updated to flash and a message with a progress indicator displays as shown.

△ CAUTION: Do not power off the GbE2 Interconnect Switch until you see the message: "Change your baud rate to 9600 bps and power cycle the switch," otherwise, the GbE2 Interconnect Switch will be inoperable.

```
ProLiant p-Class GbE2 Interconnect Switch - PPCBoot 2.x.x. 
To download GbE2 Switch Boot Code or GbE2 Switch OS Image use 1K Xmodem at 
115200 
Total bytes transferred: 0x380000 
Extracting images ... Do *NOT* power cycle the switch 
Updating flash ... 
######################################################### 
Change your baud rate to 9600 bps and power cycle the switch
```
**10.** Change the baud rate to 9600 and power off the GbE2 Interconnect Switch, wait for a few seconds, and power on the GbE2 Interconnect Switch.

The GbE2 Interconnect Switch boots with the new version of the Boot Code image that was just downloaded.

# <span id="page-48-1"></span><span id="page-48-0"></span>Serial upgrade of operating system firmware procedure

Use the following procedure to perform a serial upgrade of the GbE2 Interconnect Switch Operating System firmware image usually named pGbE2\_100.bin.

- **1.** Using the null modem cable, connect the console port of a GbE2 Interconnect Switch to the serial port of your PC that supports XModem/1K XModem.
- **2.** Start HyperTerminal (part of Microsoft Windows) or equivalent terminal emulation application (depending on your computer operating system) and set the following parameters for terminal emulation console:

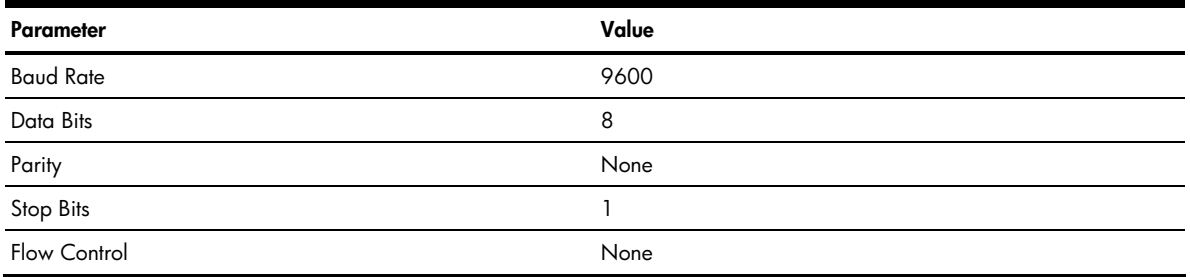

- **3.** Power on the GbE2 Interconnect Switch.
- **4.** Hold the **Shift** key down and press the **D** key repeatedly during the Memory Test, until the following message displays:

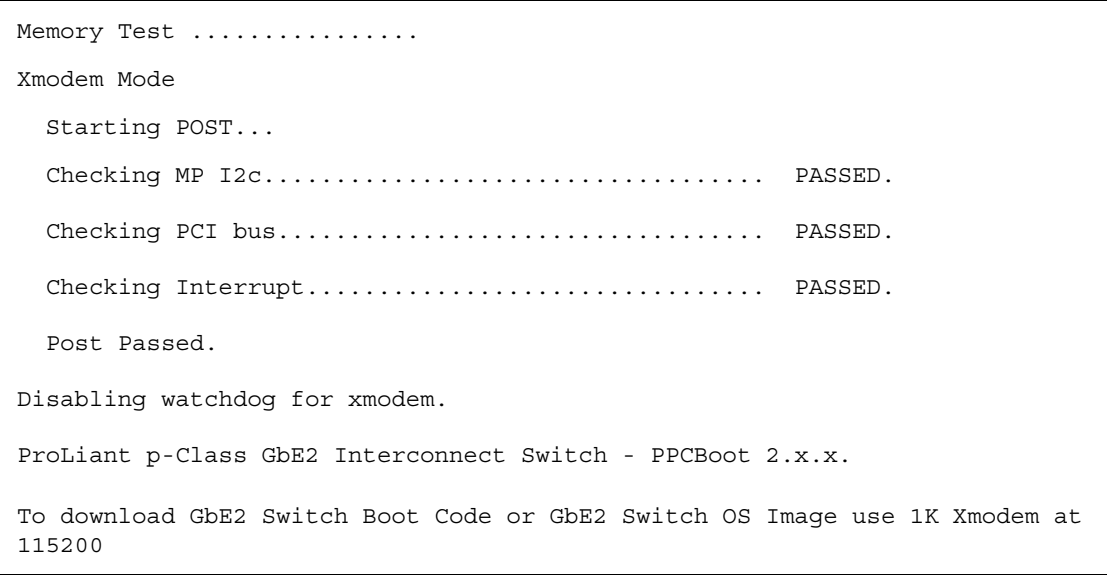

- B **NOTE:** You can perform serial downloads at 57600 baud rate by pressing the **Shift-F** keys or at 115200 baud rate by pressing the **Shift-D** keys.
	- **5.** After the message in step 4 displays, reconfigure your terminal emulation console with the following parameters.

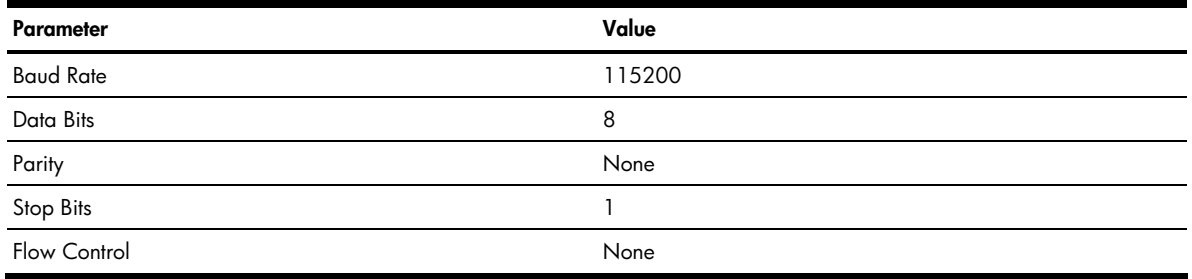

**6.** Press **Enter** several times on the keyboard of the PC that is connected to the console port of the GbE2 Interconnect Switch. When the console port is successfully communicating with the PC, indicating readiness for image transfer, you see continuous C's:

CCCCCCCCCCCCCCCCC

- **7.** Make sure that the new Switch Operating System firmware file is available on the computer. This file can be downloaded from the CD that is shipped with the GbE2 Interconnect Switch or from **<http://www.hp.com/support>**.
- **8.** Select **<Transfer-Send File>** from the menu and choose the following options in the send file window:

file: pGbE2\_100.bin (100 represents the version number of Switch Operating System firmware)

protocol: 1K XMODEM

The send file window displays the progress of the file transfer. It takes about five minutes for the transfer to complete.

- B **NOTE:** Although slower, XModem also works if you choose not to use 1K MODEM.
	- **9.** After completing the transfer, a message displays how many bytes transferred, followed by another message displaying the status of image extraction. Do not power cycle the switch during this process.
- **CAUTION:** Do not power off the GbE2 Interconnect Switch until you see the message: "Change your baud rate to 9600 bps and the power cycle switch", otherwise, the GbE2 Interconnect Switch will be inoperable.

**10.** After extracting the image, the system prompts you to select which current operating system image (image1 or image2) needs to be updated by the new operating system image. It also provides an option (**n**) not to update any and to quit the update procedure.

Depending on your selection, 1 or 2, the system updates image1 or image2 on the flash and a message with a progress indicator displays as shown below. If you select **n,** the system aborts the update procedure and prompts you to reset the baud rate and power cycle the switch.

```
ProLiant p-Class GbE2 Interconnect Switch - PPCBoot 2.x.x. 
To download GbE2 Switch Boot Code or GbE2 Switch OS Image use 1K Xmodem 
at 115200 
Total bytes transferred: 0x1ef400CCCCCCCCCCCCCC 
Extracting images ... Do *NOT* power cycle the switch 
Please choose the GbE2 Switch OS Image to upgrade [1|2|n] : 1Updating GbE2 Switch OS Image 1 @ ff800000 
############################### 
Switch set to boot image 1 
Change your baud rate to 9600 bps and power cycle the switch
```
OR

```
ProLiant p-Class GbE2 Interconnect Switch - PPCBoot 2.x.x. 
To download GbE2 Switch Boot Code or GbE2 Switch OS Image use 1K Xmodem at 
115200 
Total bytes transferred: 0x1ef400 
Extracting images ... Do *NOT* power cycle the switch 
Please choose the GbE2 Switch OS Image to upgrade [1|2|n] : 2
Updating GbE2 Switch OS Image 2 @ ff800000 
############################### 
Switch set to boot image 2 
Change your baud rate to 9600 bps and power cycle the switch
```
OR

```
ProLiant p-Class GbE2 Interconnect Switch - PPCBoot 2.x.x. 
To download GbE2 Switch Boot Code or GbE2 Switch OS Image use 1K Xmodem at 
115200 
Total bytes transferred: 0x1ef400 
Extracting images ... Do *NOT* power cycle the switch 
Please choose the GbE2 Switch OS Image to upgrade [1|2|n] : n
No update. 
Change your baud rate to 9600 bps and power cycle the switch
```
**11.** Change the baud rate to 9600 and power off the GbE2 Interconnect Switch. Wait for a few seconds, and power on the GbE2 Interconnect Switch.

During bootup the GbE2 Interconnect Switch the following prompt displays:

Press <Ctrl>-o to use the other image…

If you want to use the other operating system image, press the **Ctrl-o** keys.

# <span id="page-51-3"></span>SNMP MIBs support

## <span id="page-51-0"></span>**Introduction**

Management and statistics information is stored in the GbE2 Interconnect Switch in the Management Information Base (MIB). The GbE2 Interconnect Switch supports several standard MIBs. Values for MIB objects can be retrieved with any SNMP-based network management software.

In addition to the standard MIBs, the switch also supports its own proprietary enterprise MIB as an extended Management Information Base. The proprietary MIB is retrieved by specifying the MIB Object-Identifier (OID) at the network manager station.

MIB values can be either read-only or read/write variables.

- Read-only MIB variables can be constants that are programmed into the switch or variables that change while the switch is in operation. Examples of read-only constants include the number and types of ports. Examples of read-only variables are the statistics counters, such as the number of errors that have occurred or how many kilobytes of data have been received and forwarded through a port.
- Read/write MIB variables are usually related to user-customized configurations. Examples include the IP address of the switch, Spanning Tree Algorithm parameters, and port status.

## <span id="page-51-1"></span>SNMP manager software

If you use third-party vendor SNMP software to manage the switch, you can access proprietary enterprise MIBs for the switch. The MIBs can be found in the utilities on the HP website (**<http://www.hp.com/support>**).

If your software provides functions to browse or modify MIBs, you can also change the MIB values (if the MIB attributes permit the write operation). This process can be quite involved, because you must use the MIB OIDs, available in the MIB files, and retrieve them one by one.

Use an SNMP manager, such as HP OpenView Network Node Manager or HP Systems Insight Manager, to access the enterprise-specific MIBs. Compile the MIBs into the MIB database and then use a MIB browser to navigate through them. For detailed information, access the individual descriptions of each MIB or refer to the documentation that came with your SNMP manager software.

The GbE2 Interconnect Switch SNMP agent supports SNMP Version 1. Security is provided through SNMP community strings. The default community strings are "public" for **SNMP GET** operation and "private" for **SNMP SET** operation.

Users may specify up to two trap hosts for receiving SNMP traps. The agent will send the SNMP trap to the specified hosts when appropriate. Traps will not be sent if there is no host specified.

## <span id="page-51-2"></span>Supported MIBs

The SNMP agent for the GbE2 Interconnect Switch supports the following MIBs:

- bt2Network.mib— Layer 3 configuration information including IP interface, gateway, Domain Name System (DNS), IGMP, and static Mrouter
- bt2Physical.mib— Layer 2 configuration information including VLAN, trunk groups, spanning tree configuration, port mirroring, Forwarding Database (FDB) table, MSTP/RSTP, and Uplink Failure Detection (UFD)
- bt2Switch.mib— General switch configuration information including statistics, system information, port configuration, RADIUS, Network Time Protocol (NTP), syslog, trap host, Trivial File Transfer Protocol (TFTP), hardware information, TACACS+, secondary Radius server, and Uplink Failure Detection (UFD)
- bt2trap.mib—GbE2 Interconnect Switch trap information
- hpswitchpl.mib—HP GbE2 Interconnect Switch MIB root definition
- rfc1213.mib—MIB-II for network management of TCP/IP-based internets; Layer 3 IP information/data
- rfc1215.mib—Coldstart, warmstart, linkup trap definitions
- rfc1493.mib—Bridge traps, standard spanning tree, and other Layer 2 switch data
- rfc1573.mib—Defines the IANAifType textual convention, and thus the enumerated values of the ifType object defined in MIB-II's ifTable
- rfc1757.mib—Remote Network Monitoring (RMON) MIB
- rfc2037.mib—SNMP network management entity MIB for use with multiple STPs
- cpqrack.mib—Rack location information
- cpqsinfo.mib—Switch identification information
- cpqhost.mib—Switch identification information
- bt2Network.mib
- bt2Physical.mib
- bt2Switch.mib
- bt2acl.mib
- bt2qos.mib
- bt2trap.mib
- cpqhost.mib
- cpqrack.mib
- cpqsinfo.mib
- dot1x.mib
- hpswitchpl.mib
- ieee8023ad.mib
- $rfc1213.mib$
- $rfc1493.mib$
- rfc1573.mib
- $rfc1643.mib$
- rfc1757.mib
- rfc1850.mib
- rfc1907.mib
- rfc2037.mib
- rfc2571.mib
- rfc2572.mib
- rfc2573.mib
- rfc2574.mib
- rfc2575.mib
- rfc2576.mib

## <span id="page-52-0"></span>Supported traps

The GbE2 Interconnect Switch SNMP agent supports the following generic traps as defined in RFC 1215:

- ColdStart
- WarmStart
- LinkDown
- LinkUp
- AuthenticationFailure
- **Failover**

The SNMP agent also supports two spanning tree traps as defined in RFC 1493:

- NewRoot
- TopologyChange

The following are the enterprise SNMP traps supported in the GbE2 Interconnect Switch:

**Table 14** Supported enterprise SNMP traps

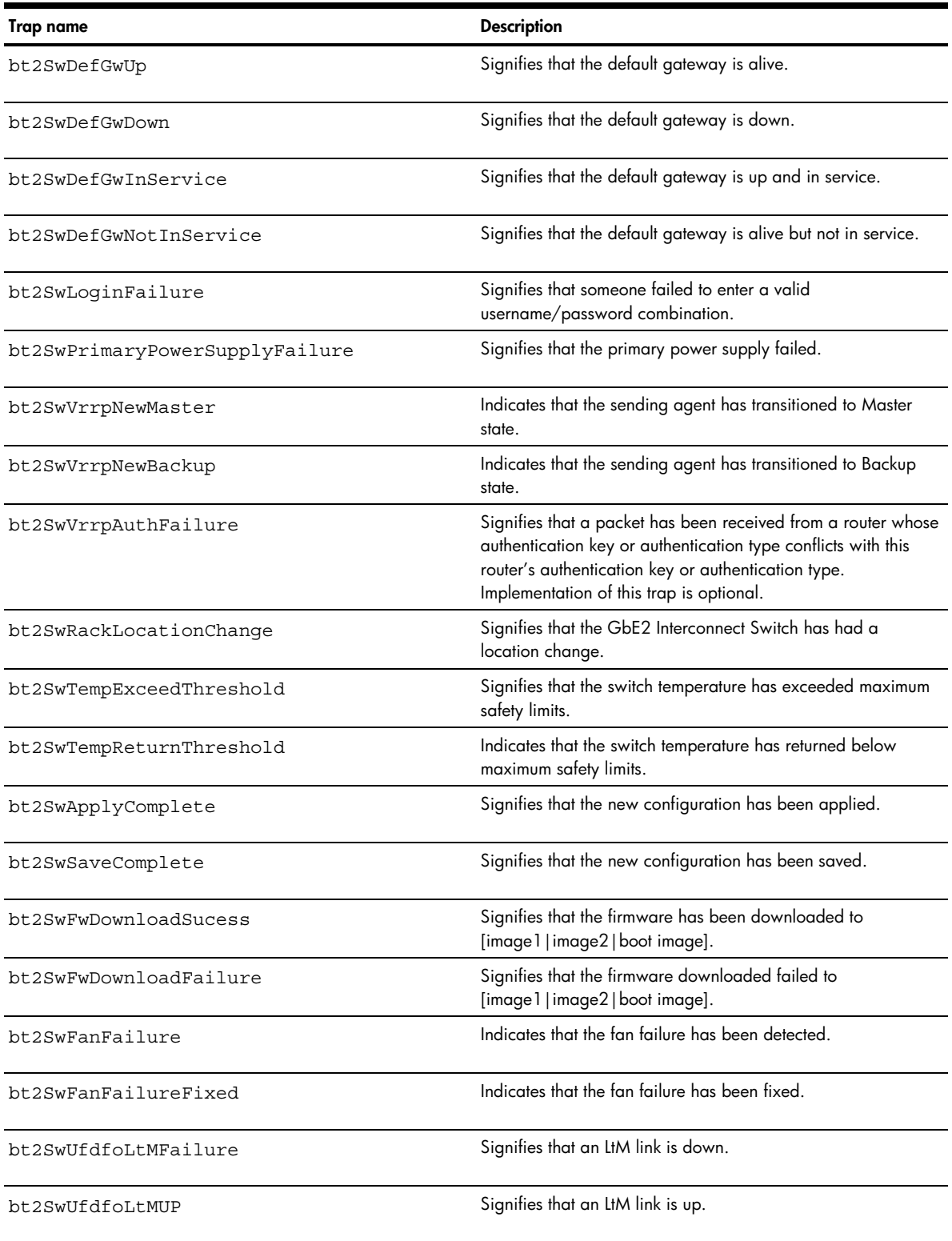

# <span id="page-54-3"></span>Safe Mode configuration

## <span id="page-54-0"></span>**Introduction**

GbE2 Interconnect Switch configuration files are specified in text format. Trivial File Transfer Protocol (TFTP) or Secure Copy (SCP) services can to be used to upload and download these text-based configuration files. When these configuration files are downloaded and applied to the GbE2 Interconnect Switch, the GbE2 Interconnect Switch interprets the contents and applies it to the system as active configuration.

The configuration settings can be saved to NVRAM, and they become the backup configuration for the GbE2 Interconnect Switch. These settings are then used every time the GbE2 Interconnect Switch is rebooted.

**IMPORTANT:** The TFTP server must be running TFTP server software to perform a file transfer. TFTP server software is included as part of the Windows utilities package.

When inserting a new or replacement GbE2 Interconnect Switch into a production/real-time environment, you must be certain that the GbE2 Interconnect Switch configuration is compatible with the production network. Since the factory default switch configuration may not be same as the production configuration, it may compromise the security aspects and VLAN isolation used by the production network.

A new or replacement GbE2 Interconnect Switch should be preconfigured in a "safe mode" such that it addresses these security concerns and still allows the administrator to configure the switch and finalize switch deployment on the production network. The administrator can simply download a final configuration template with the safe mode configuration to deploy the GbE2 Interconnect Switch in the production environment.

## <span id="page-54-1"></span>User account information

User password information is not saved in the configuration file for security reasons and must be managed by the GbE2 Interconnect Switch administrator. User account information can be manually added to the configuration file after it is uploaded, or it can be re-entered using the CLI.

## <span id="page-54-2"></span>Safe Mode

When inserting a new or replacement GbE2 Interconnect Switch into a production environment, you must be certain that the GbE2 Interconnect Switch configuration is compatible with the production network. Compatibility with a network can include items such as:

- Specific configuration of the network in general—problems, such as loops, can occur within the network without specifically enabling Spanning Tree Protocol (STP)
- Security of connected network entities—security issues can arise as a result of configuration items, including such attributes as subnet-to-subnet communication and blade-to-blade communication where communication between these entities is not acceptable
- Security of the GbE2 Interconnect Switch—these attributes include controlled access to the GbE2 Interconnect Switch such as user-password and SNMP read-write community strings
- Other configuration attributes, such as VLAN settings

The GbE2 Interconnect Switch factory default, as well as previously configured GbE2 Interconnect Switches, may not have configurations that are compatible with the production network.

If the configuration of the GbE2 Interconnect Switch is not compatible with the production network, the GbE2 Interconnect Switch may be pre-configured in a pre-production network environment before inserting in to production environment. Also, the GbE2 Interconnect Switch can booted up using the Diagnostic Station for preconfiguration, to make it ready for production network.

There are several preconfiguration options:

- Configure the GbE2 Interconnect Switch for its exact position in the production network.
- Partially configure the GbE2 Interconnect Switch so that it is compatible with multiple positions in the production network. The configuration can then be completed for the GbE2 Interconnect Switch through scripting, manual operation, or a configuration download. This more globally appropriate configuration is called a safe mode configuration. Note that a single safe mode configuration may or may not be appropriate for all production environments. A spare GbE2 Interconnect Switch, however, configured to a safe mode, may be appropriate for multiple production environments.

# <span id="page-55-4"></span><span id="page-55-0"></span>GbE2 Interconnect Switch replacement scenario using a Safe Mode configuration

When an in-production GbE2 Interconnect Switch fails:

- **1.** Remove the failed GbE2 Interconnect Switch.
- **2.** Insert the spare GbE2 Interconnect Switch that was previously configured for safe operation.
- **3.** Upgrade to new firmware if appropriate.
- **4.** Download the correct configuration for that particular GbE2 Interconnect Switch.

## <span id="page-55-1"></span>Safe Mode configuration file templates

An example template configuration file, named Safe Mode GbE2, has been provided as a basis to create an appropriate safe mode configuration. This file, delivered with the GbE2 Interconnect Switch Management Utilities package, is located on the utilities and user documentation CD included in the interconnect kit and at **<http://www.hp.com/support>**.

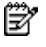

**NOTE:** The template provided is only an example, and should not be used in a production environment without modifications required for your specific production network. This template has commented sections such as for IP configuration, password protection, and port selection.

### <span id="page-55-2"></span>Safe Mode configuration file template modification

To modify the safe mode configuration file template:

- **1.** Review the readme file.
- **2.** Copy the example safe mode template to a new file with custom name.
- **3.** Perform modifications appropriate for your production environment. Your environment may require additional settings such as VLAN configuration, IP settings, password settings, TFTP/SCP settings, and so on.

### <span id="page-55-3"></span>Applying the Safe Mode template configuration file

Use one of the following methods to apply the file to your GbE2 Interconnect Switch and set the switch in Safe Mode.

#### Method 1: Via the switch serial port using command line interface (CLI)

- **1.** Power up the switch using the Diagnostic Station or by inserting the switch in a non-production blade enclosure. Log in to the switch CLI via the serial console as Admin.
- **2.** Open the Safe Mode GbE2 template configuration file using any text editor, such as Microsoft WordPad, and make the changes as suggested by the comments in that template configuration file.
- **3.** Copy all the content from the template configuration file with your edits and paste it as a command to the switch CLI.
- **4.** Issue the /apply command on the CLI.
- **5.** Issue the /save command, and type y when prompted.
- **6.** Power up the switch by inserting it into a production blade enclosure. This boots up the switch in Safe Mode, with all ports except uplink port 19 disabled.
- **7.** Access any of the switch management interfaces through uplink port 19, and complete the switch configuration appropriate for your production network. Or, you can use the serial port to complete the switch configuration appropriate for your production network.

### Method 2: Via any switch management interface using TFTP functionality

- **1.** Power up the switch using the Diagnostic Station or by inserting the switch in a non-production blade enclosure. After resetting the switch to factory settings (if required), login to the switch CLI via the serial console as Admin.
- **2.** If the switch cannot get BootP assigned IP settings, configure the switch IP address settings so that it can access a TFTP server on the attached network.
- **3.** Open the Safe Mode GbE2 template configuration file using any text editor, such as Microsoft WordPad, and make the changes as suggested by the comments in that template configuration file.
- **4.** From any switch management interface, enable TFTP download of the template configuration file with your edits.
- **5.** Apply the changes and save to flash.
- **6.** Power up the switch by inserting it into a production blade enclosure. This boots up the switch in Safe Mode with all ports except uplink port 19 disabled.
- **7.** Access any of the switch management interfaces through uplink port 19, and complete the switch configuration appropriate for your production network. Or, you can use the serial port to complete the switch configuration appropriate for your production network.

# Electrostatic discharge

## <span id="page-57-0"></span>**Overview**

序

To prevent damage to the system, be aware of the precautions you need to follow when setting up the system or handling parts. A discharge of static electricity from a finger or other conductor may damage system boards or other static-sensitive devices. This type of damage may reduce the life expectancy of the device.

To prevent electrostatic damage, observe the following precautions:

- Avoid hand contact by transporting and storing products in static-safe containers.
- Keep electrostatic-sensitive parts in their containers until they arrive at static-free workstations.
- Place containers on a grounded surface before removing the contents.
- Avoid touching pins, leads, or circuitry.
- Always be properly grounded when touching a static-sensitive component or assembly.

## <span id="page-57-1"></span>Grounding methods

There are several methods for grounding. Use one or more of the following methods when handling or installing electrostatic-sensitive parts:

- Use a wrist strap connected by a grounded cord. Wrist straps are flexible straps with a minimum of 1 megohm ±10 percent resistance in the ground cords. To provide proper ground, wear the strap snug against the skin.
- Use heel straps, toe straps, or boot straps. Wear the straps on both feet when standing on conductive floors or dissipating floor mats.
- Use conductive field service tools.
- Use a portable field service kit with a folding static-dissipating work mat.

If you do not have any of the suggested equipment for proper grounding, have an HP authorized reseller install the part.

**NOTE:** For more information on static electricity or assistance with product installation, contact your HP authorized reseller.

# <span id="page-58-0"></span>RJ-45 pin specification

When connecting the HP ProLiant BL p-class GbE2 Interconnect Switch to a switch, bridge, or hub, an Ethernet cable is necessary.

The following figure displays the standard RJ-45 receptacle/connector for 10/100 Mb/s and Gigabit over Copper ports. Table 15 indicates the pin number and wire color assignments for the switch-to-network adapter card connection, and the Ethernet cable for the switch-to-switch, switch-to-hub, or switch-to-bridge connection. Table 16 provides the same information for the Gigabit over Copper ports.

**NOTE:** A cable configured for Gigabit over Copper can also be used on a 10/100-Mb/s connection.

**Figure 15** Standard RJ-45 receptacle/connector for 10/100 Mb/s and gigabit over copper

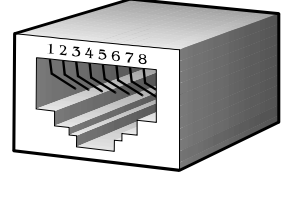

Ë

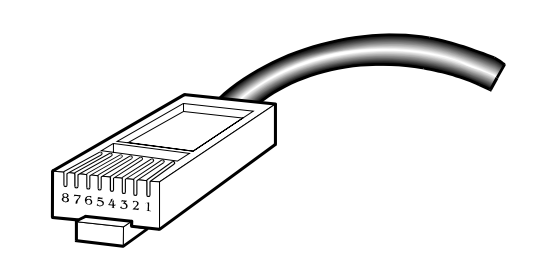

#### **Table 15** RJ-45 connector pin assignment for 10/100 Mb/s

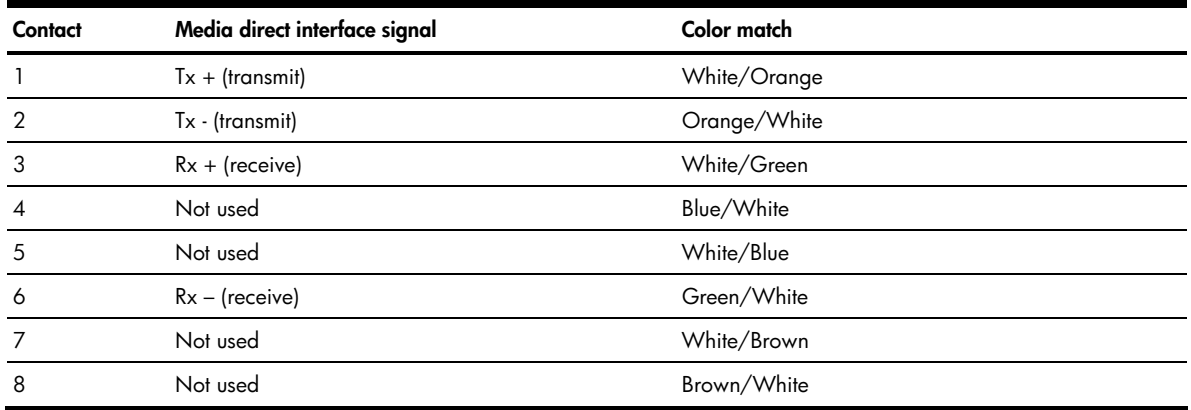

**Table 16** RJ-45 connector pin assignment for gigabit over copper

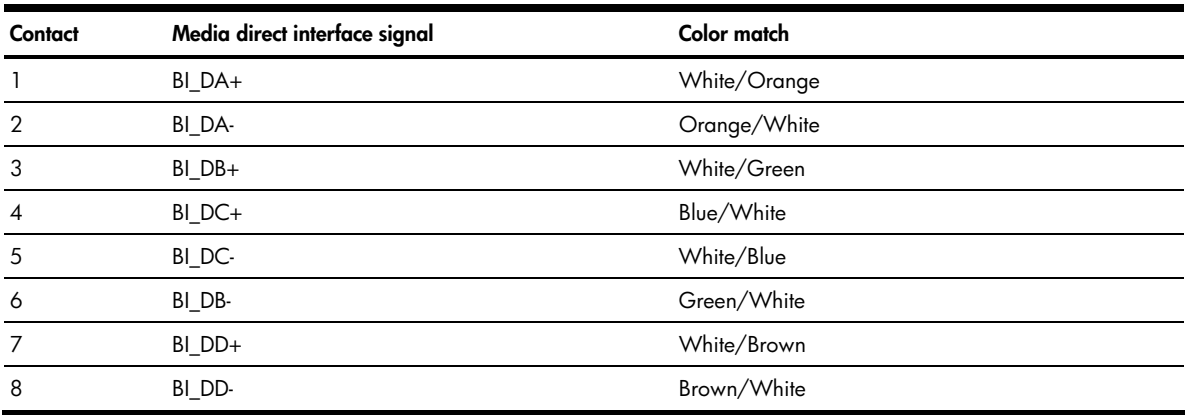

# <span id="page-59-0"></span>**Troubleshooting**

This section provides information on solutions to problems that may occur during the configuration and operation of a ProLiant BL p-Class GbE2 Interconnect Switch. The following tables provide steps to take before calling your service representative.

Following are four tables with basic troubleshooting information:

- **Setting up and accessing**—Table 17 contains general troubleshooting information about setting up and accessing the GbE2 Interconnect Switch. Topics covered include LEDs, cables, failure of the GbE2 Interconnect Switch to get IP settings, failure to connect to the GbE2 Interconnect Switch remotely, and what to do if you forget your administrator user name and password.
- **Configuring**—Table 18 contains general troubleshooting information about configuring the GbE2 Interconnect Switch. Topics covered include configuring VLANs and XConnect ports.
- **Using a TFTP server**—Table 19 contains general troubleshooting information about using a TFTP server to back up GbE2 Interconnect Switch configuration or to configure multiple GbE2 Interconnect Switches.
- **Upgrading firmware using the serial port**—Table 20 contains general troubleshooting information about upgrading system firmware using the serial console port.

For additional troubleshooting information, refer to

- "Performing a serial download" appendix in this guide
- Appendix A: Troubleshooting Tools, in the *HP ProLiant BL p-Class GbE2 Interconnect Switch Application Guide*
- The following website: **<http://www.hp.com/support>**

#### **Table 17** Troubleshooting: Setting up and accessing

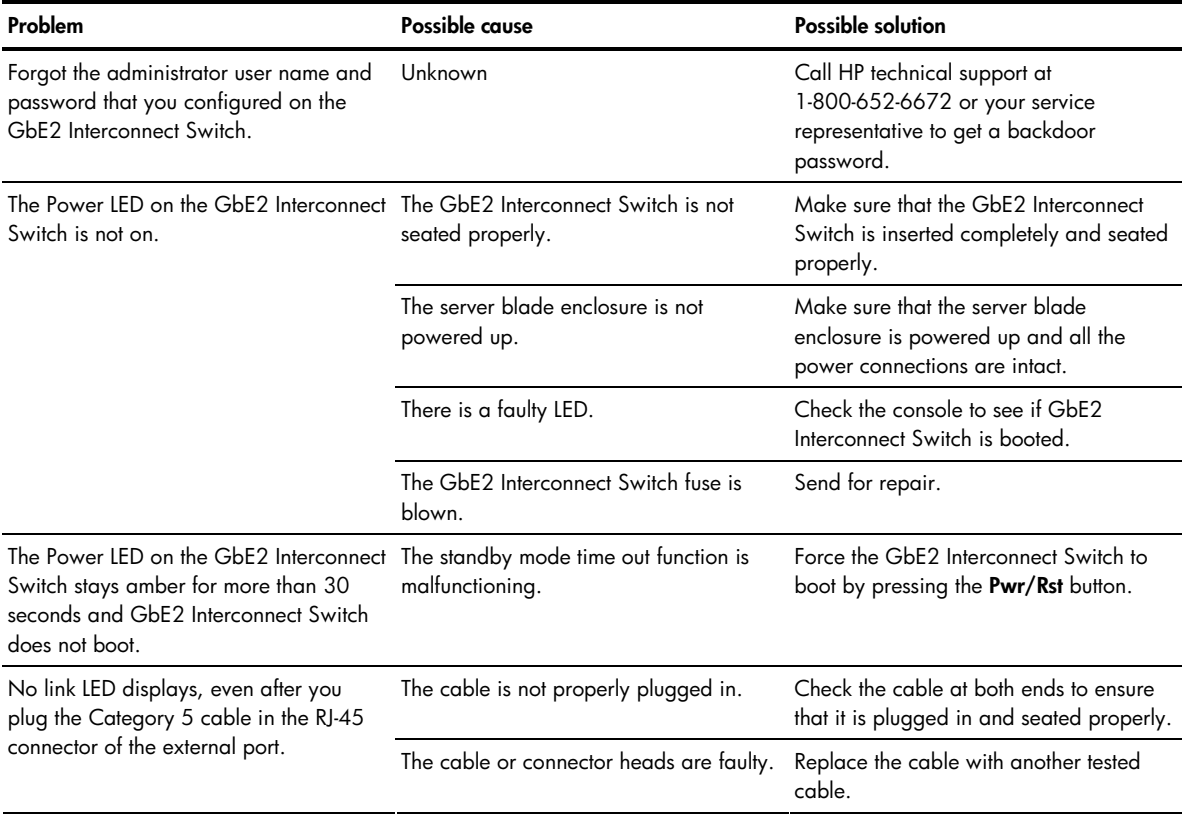

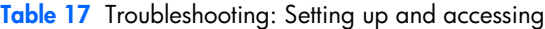

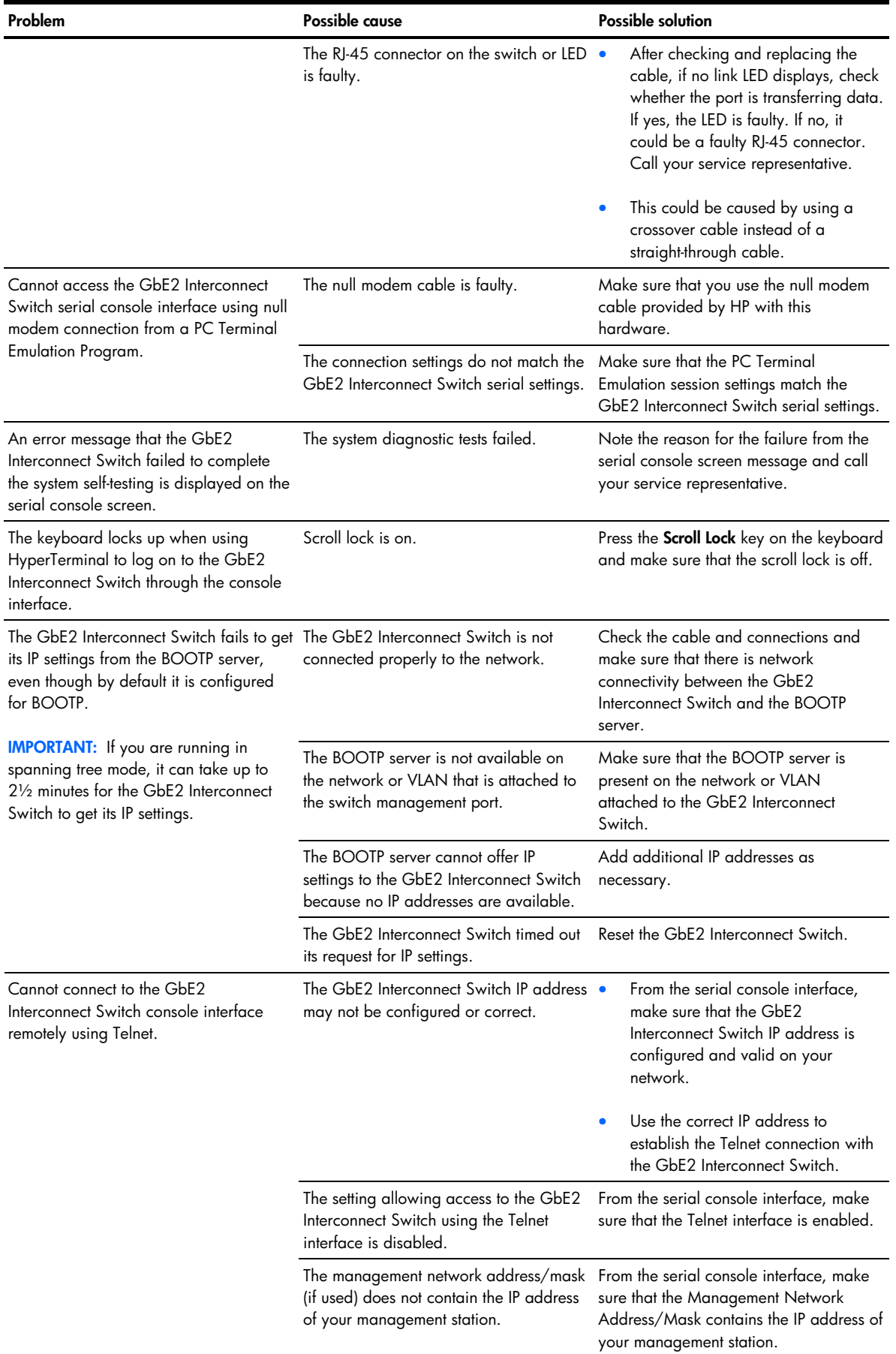

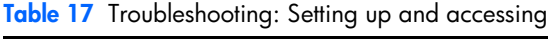

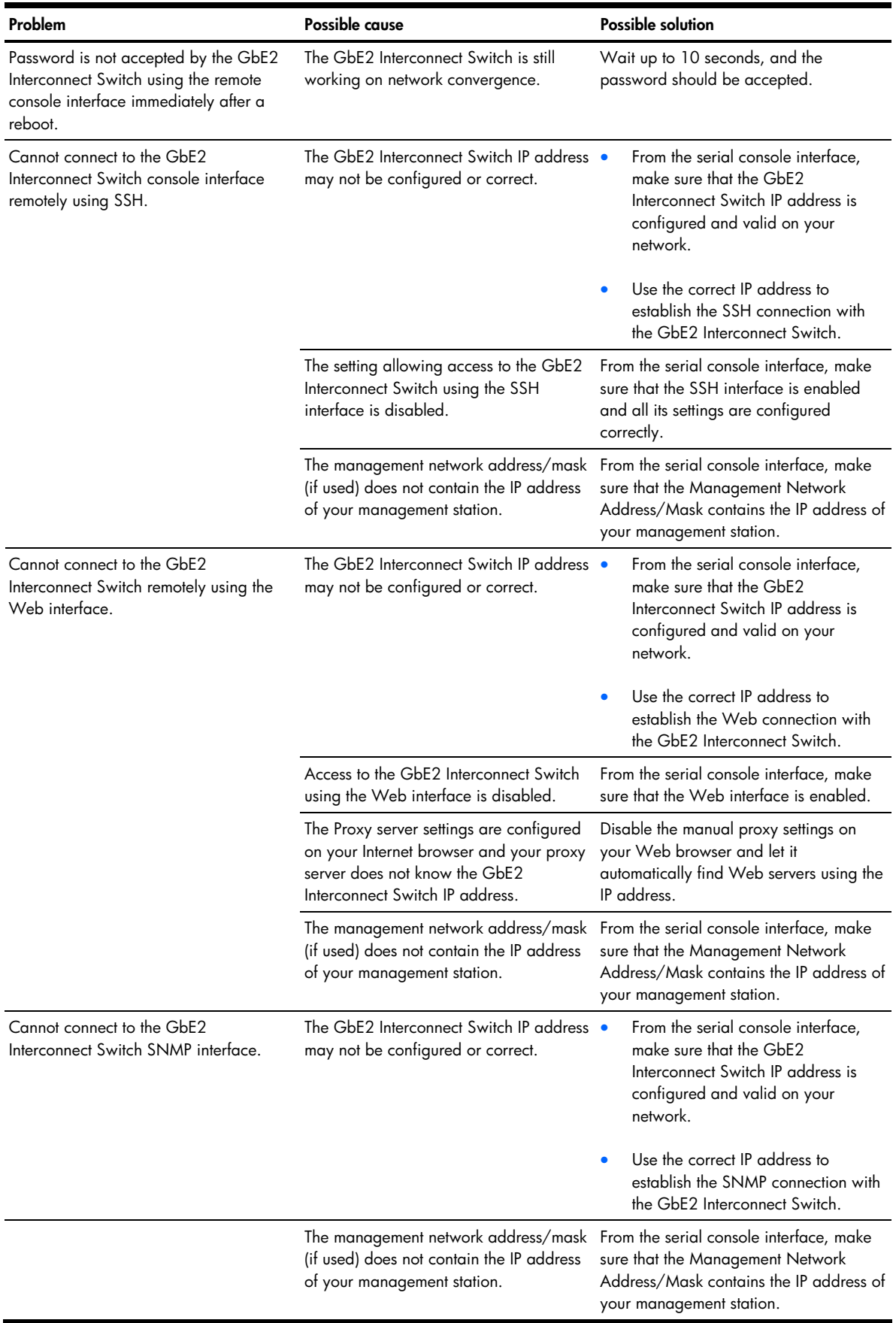

**Table 18** Troubleshooting: Configuring

| Problem                                                                                                    | Possible cause                                                             | <b>Possible solution</b>                                                                                                    |  |
|----------------------------------------------------------------------------------------------------|----------------------------------------------------------------------------|----------------------------------------------------------------------------------------------------|--|
| After connecting more than one port to                                                                                                    | Because there are multiple links across                                    | Enable STP if you want multiple links.                                                                                                    |  |
| another switch or destination device, the                                                                                                    | this device and the destination device,                                    | This setting prevents loops and maintains                                                                                                    |  |
| port activity LEDs continuously indicate                                                                                                    | they form loops, which cause broadcast                                     | standby links for resilience in case of                                                                                                    |  |
| activity.                                                                                                    | storms.                                                                    | primary link failure.                                                                                                    |  |
| While configuring VLANs, you cannot                                                                                                    | A port can be part of only one VLAN                                        | Make sure that you enable the port as a                                                                                                    |  |
| enable a port in multiple VLANs.                                                                                                    | unless the port is a tagged port.                                          | tagged port.                                                                                                    |  |
| While assigning the ports to VLANs, the<br>GbE <sub>2</sub> Interconnect Switch does not let<br>the user enable two adjacent ports into<br>two different VLANs. | The ports could be two adjacent ports<br>that are bundled in a Port Trunk. | Two ports that are assigned to a Port<br>Trunk cannot be assigned to two<br>different VLANs. Either break the trunk to<br>assign it two different VLANs or assign<br>the ports to one VLAN. |  |

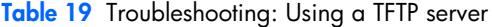

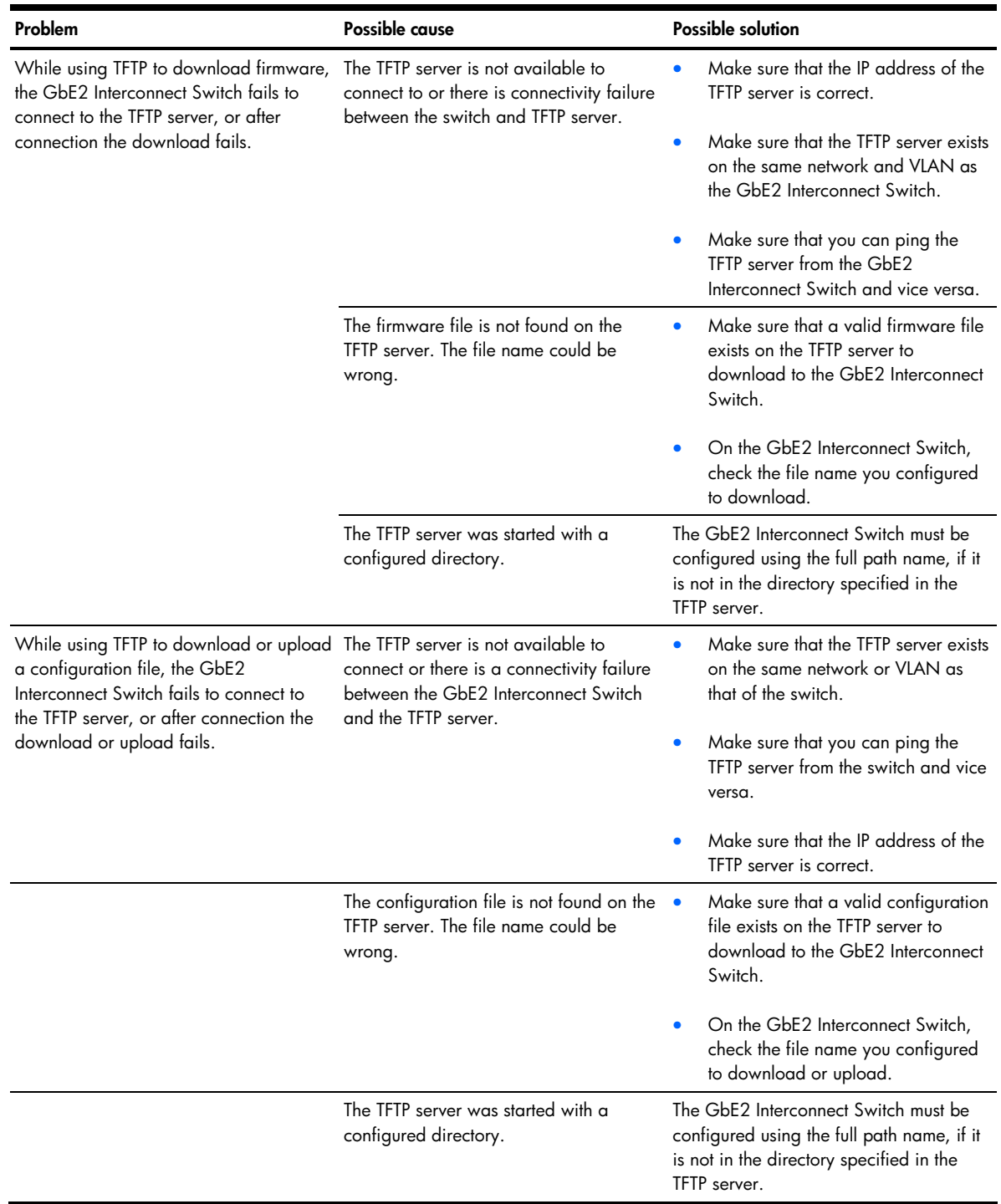

**Table 20** Troubleshooting: Upgrading firmware using the serial port

| Problem                                                                                                    | Possible cause                                                                                                    | <b>Possible solution</b>                                                                                                    |  |  |
|----------------------------------------------------------------------------------------------------|----------------------------------------------------------------------------------------------------|----------------------------------------------------------------------------------------------------|--|--|
| After forcing the GbE2 Interconnect<br>Switch into the download mode, the<br>console screen displays a message to<br>change the baud rate for your terminal | Your terminal emulation session baud<br>rate does not match the GbE2<br>Interconnect Switch serial console baud<br>rate in the download mode. | Change the baud rate of your terminal<br>emulation session to match the GbE2<br>Interconnect Switch serial console baud<br>rate in the download mode.                                                                                                    |  |  |
| emulation session for XModem transfer<br>and does not display CCCC                                                                                          |                                                                                                    | <b>IMPORTANT:</b> The baud rate for the<br>GbE2 Interconnect Switch serial console<br>in the download mode and runtime<br>mode are two separate settings.                                                                                                    |  |  |
| After starting to download the firmware<br>file, the download fails.                                                                                        | The firmware file is not the correct one<br>or is corrupt.                                                                                    | Obtain the latest firmware file that is<br>specified for this GbE2 Interconnect<br>Switch.                                                                                                    |  |  |
| The GbE2 Interconnect Switch<br>configuration is corrupt.                                                                                                   | An error was made when saving the<br>GbE2 Interconnect Switch configuration.                                                                  | Reboot the GbE2 Interconnect Switch<br>and reload the factory settings. This<br>action clears all settings and restores<br>them to the initial values that were<br>present when the GbE2 Interconnect<br>Switch was purchased. Refer to the HP<br>ProLiant BL p-Class GbE2 Interconnect<br>Switch Command Reference Guide for<br>more information. |  |  |
|                                                                                                    |                                                                                                    | After reloading the factory settings,<br>reconfigure the GbE2 Interconnect<br>Switch settings.                                                                                                    |  |  |

# **Index**

### **A**

accessing switch: procedure, [27;](#page-26-2) RADIUS authentication, [14](#page-13-5)  administrator account password, [26](#page-25-3)  architecture, switch, [10](#page-9-1) 

#### **B**

Bootstrap Protocol (BOOTP): overview, [14](#page-13-5)  BSMI regulatory notice, [32,](#page-31-3) [35](#page-34-4) 

#### **C**

cabling of switch: procedures, [26;](#page-25-3) reduction feature, [6,](#page-5-2) [10](#page-9-1)  Canadian regulatory notice, [30,](#page-29-5) [33](#page-32-5)  Carrier Sense Multiple Access with Collision Detection (CSMA/CD), [12](#page-11-6)  configuration: features, [8;](#page-7-3) manual, [26;](#page-25-3) multiple switches, [26;](#page-25-3) planning for, [24;](#page-23-3) safe mode, [55](#page-54-3)  crosslinks, redundant, [12](#page-11-6)  CSMA/CD (Carrier Sense Multiple Access with Collision Detection), [12](#page-11-6) 

#### **D**

data transfer rates, [36](#page-35-0)  default settings: parameters to set, [24](#page-23-3)  diagnostics tools, [8](#page-7-3)  downloading software, [16](#page-15-3) 

#### **E**

emulation software, [47,](#page-46-2) [49](#page-48-1)  Ethernet ports/connectors: features, [6;](#page-5-2) locations, [18;](#page-17-1) specifications, [36](#page-35-0)  eXtensible Markup Language (XML), [55](#page-54-3)  external components, overview, [16](#page-15-3) 

#### **F**

failover features, [8](#page-7-3)  features, [6](#page-5-2)  Federal Communications Commission (FCC) notice, [30,](#page-29-5) [33](#page-32-5)  Fibre Channel signal pass-through connectivity, [21](#page-20-5)  front panel components, overview, [16](#page-15-3) 

#### **G**

GbE2 Storage Connectivity Kit, [21](#page-20-5) 

#### **H**

hardware installation, [21](#page-20-5)  HP ProLiant BL p-Class C-GbE2 Interconnect Kit: features, [5](#page-4-2)  HP ProLiant BL p-Class F-GbE2 Interconnect: Kit features, [5](#page-4-2)  HP ProLiant BL p-Class GbE2 Interconnect Switch: architecture, [10;](#page-9-1) external components, [16;](#page-15-3) installing, [21;](#page-20-5) SNMP MIBs support, [52;](#page-51-3) supported technologies, [12;](#page-11-6) troubleshooting, [60](#page-59-0)  HP ProLiant BL p-Class GbE2 Storage Connectivity Kit, [21](#page-20-5) 

#### **I**

IEEE 802.1Q-based VLAN, [13](#page-12-6)  IEEE/ANSI standards, specifications, [36](#page-35-0)  image, downloading, [16](#page-15-3)  installation: cabling, [26;](#page-25-3) hardware, [21;](#page-20-5) initial power-up, [27;](#page-26-2) overview, [21;](#page-20-5) planning configuration, [24](#page-23-3)  Integrated Lights Out (iLO): switch architecture, [12;](#page-11-6) VLAN features, [13](#page-12-6)  interconnect modules: accessing switch with, [27;](#page-26-2) cabling procedure, [27;](#page-26-2) QuadSX, [5,](#page-4-2) [19;](#page-18-1) QuadT2, [5,](#page-4-2) [18](#page-17-1)  IP addresses: BOOTP sources for, [14;](#page-13-5) TFTP server, [26](#page-25-3) 

### **J**

Japanese regulatory notice, [32,](#page-31-3) [35](#page-34-4) 

#### **K**

Korean regulatory notice, [35](#page-34-4) 

#### **L**

laser device regulatory compliance notice, [35](#page-34-4)  Layer 2-based packet forwarding, [12](#page-11-6)  load balancing, [13](#page-12-6)  local area network (LAN), [13](#page-12-6) 

#### **M**

Management Information Bases (MIBs), [52](#page-51-3)  manual configuration, [26](#page-25-3)  mirroring of ports, overview, [13](#page-12-6)  multiple-switch configuration, [26](#page-25-3) 

#### **N**

new deployment installation, [22](#page-21-1) 

#### **O**

Open Systems Interconnection (OSI) model, [12](#page-11-6)  operator account password, [25](#page-24-1) 

#### **P**

packets, forwarding technology, [12](#page-11-6)  patch panels, upgrading from, [24](#page-23-3)  performance features, [6](#page-5-2)  port trunking, [13](#page-12-6)  ports: locations, [18;](#page-17-1) mirroring of, [13;](#page-12-6) specifications, [37](#page-36-0)  power-up procedures, initial, [27](#page-26-2)  protocols, network: BOOTP, [14;](#page-13-5) overview, [13;](#page-12-6) specifications, [36](#page-35-0) 

### **Q**

QuadSX Interconnect Module: location, [19;](#page-18-1) overview, [5](#page-4-2)  QuadT2 Interconnect Module: location, [18;](#page-17-1) overview, [5](#page-4-2) 

#### **R**

RADIUS, authentication, [14](#page-13-5)  redundancy features: crosslinks, [12;](#page-11-6) overview, [8](#page-7-3)  regulatory compliance notices, [30,](#page-29-5) [33](#page-32-5)  remote access to switch, [28](#page-27-1)  Remote monitoring (RMON), [7](#page-6-0)  replacing existing GbE2 switch, [23](#page-22-1)  replacing interconnect switch, safe mode, [55](#page-54-3)  RJ-45 connectors: location, [18;](#page-17-1) pin specifications, [59](#page-58-0)  RJ-45 patch panels, upgrading from, [24](#page-23-3)  RMON (remote monitoring), [7](#page-6-0) 

#### **S**

safe mode: compatibility with network, [55;](#page-54-3) configuration file templates, [55,](#page-54-3) [56;](#page-55-4) switch replacement scenario, [56](#page-55-4)  security: overview, [25;](#page-24-1) RADIUS authentication, [14](#page-13-5)  Simple Network Management Protocol (SNMP): overview, [13;](#page-12-6) SNMP MIBs support, [52](#page-51-3)  Spanning Tree Protocol (STP): overview, [8,](#page-7-3) [13](#page-12-6)  specifications: RJ-45 pin, [59](#page-58-0) 

standards, IEEE/ANSI, [36](#page-35-0)  store and forward switching scheme, [14](#page-13-5)  switch replacement, safe mode, [56](#page-55-4) 

#### **T**

templates, safe mode: location, [56;](#page-55-4) modification, [56](#page-55-4)  Trivial File Transfer Protocol (TFTP) server: multiple switch

configurations, [26;](#page-25-3) overview, [13;](#page-12-6) XML configuration, [55](#page-54-3)  troubleshooting, [60](#page-59-0)  trunking feature, overview, [13](#page-12-6) 

#### **U**

upgrading from a GbE Interconnect Switch, [23](#page-22-1)  upgrading from RJ-45 patch panels,  $24$ user account password, [25](#page-24-1) 

users, XML configuration, [55](#page-54-3) 

#### **V**

virtual local area networks (VLANs): features, [13](#page-12-6)  VLAN ID, [24](#page-23-3) 

#### **X**

XModem, [47,](#page-46-2) [49](#page-48-1) 

Free Manuals Download Website [http://myh66.com](http://myh66.com/) [http://usermanuals.us](http://usermanuals.us/) [http://www.somanuals.com](http://www.somanuals.com/) [http://www.4manuals.cc](http://www.4manuals.cc/) [http://www.manual-lib.com](http://www.manual-lib.com/) [http://www.404manual.com](http://www.404manual.com/) [http://www.luxmanual.com](http://www.luxmanual.com/) [http://aubethermostatmanual.com](http://aubethermostatmanual.com/) Golf course search by state [http://golfingnear.com](http://www.golfingnear.com/)

Email search by domain

[http://emailbydomain.com](http://emailbydomain.com/) Auto manuals search

[http://auto.somanuals.com](http://auto.somanuals.com/) TV manuals search

[http://tv.somanuals.com](http://tv.somanuals.com/)